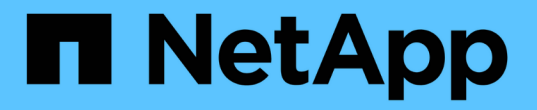

# 사용자 정의 보고서를 생성합니다

Active IQ Unified Manager 9.12

NetApp December 18, 2023

This PDF was generated from https://docs.netapp.com/ko-kr/active-iq-unified-manager-912/reporting/concept\_unified\_manager\_databases\_accessible\_for\_reporting.html on December 18, 2023. Always check docs.netapp.com for the latest.

# 목차

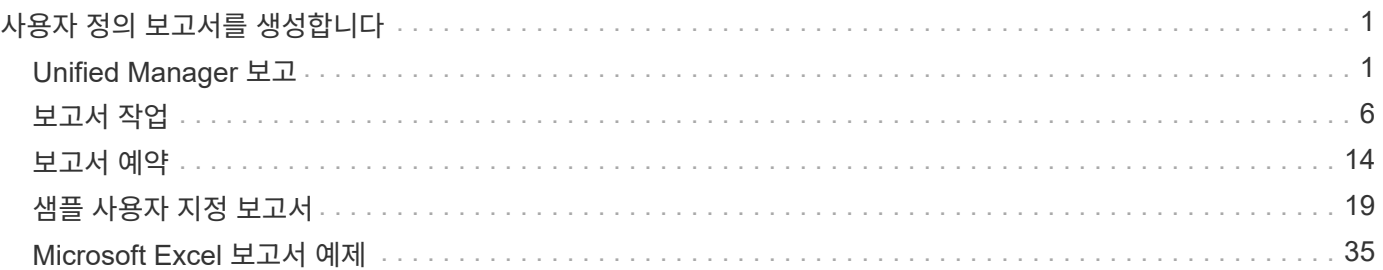

# <span id="page-2-0"></span>사용자 정의 보고서를 생성합니다

# <span id="page-2-1"></span>**Unified Manager** 보고

Active IQ Unified Manager(이전의 OnCommand Unified Manager)은 ONTAP 스토리지 시스템에 대한 보고서를 확인, 사용자 지정, 다운로드 및 예약할 수 있는 기능을 제공합니다. 보고서는 스토리지 시스템 용량, 상태, 성능, 보안 및 보호 관계에 대한 세부 정보를 제공할 수 있습니다.

Active IQ Unified Manager 9.6에 도입된 새로운 Unified Manager 보고 및 예약 기능은 Unified Manager 버전 9.5에서 폐기된 이전 보고 엔진을 대체합니다.

보고 기능은 네트워크에 대한 다양한 뷰를 제공하므로 용량, 상태, 성능, 보안 및 보호 데이터에 대한 실행 가능한 인텔리전스를 제공합니다. 열 표시, 숨기기 및 다시 정렬, 데이터 필터링, 데이터 정렬, 결과를 검색합니다. 다시 사용할 사용자 지정 보기를 저장하고 보고서로 다운로드한 다음 전자 메일을 통해 배포할 반복 보고서로 일정을 지정할 수 있습니다.

Microsoft ® Excel 형식으로 보기를 다운로드하여 사용자 지정할 수 있습니다. 복잡한 정렬, 계층화된 필터, 피벗 테이블 및 차트와 같은 고급 Excel 기능을 사용할 수 있습니다. 결과 Excel 보고서에 만족하면 보고서를 예약 및 공유할 때마다 사용할 Excel 파일을 업로드할 수 있습니다.

사용자 인터페이스에서 보고서를 생성할 뿐만 아니라 다음 추가 방법을 사용하여 Unified Manager에서 상태, 보안 및 성능 데이터를 추출할 수 있습니다.

- ODBC(Open Database Connectivity) 및 ODBC 도구를 사용하여 데이터베이스에 직접 액세스하여 클러스터 정보를 확인할 수 있습니다
- Unified Manager REST API를 실행하여 검토할 정보를 반환합니다

이 Active IQ Unified Manager 릴리스에서 보고서에 다음과 같은 향상된 기능이 제공됩니다.

- 구성된 스케줄에 따라 보고서에 대한 이메일이 전송됩니다. 주문형 보고서를 생성할 때도 이메일을 받게 됩니다.
- 보고서의 파일 이름과 보고서 메타데이터는 보고서가 생성된 호스트 이름을 포함합니다. 파일 이름이 변경되더라도 이 기능 향상으로 인해 보고서가 생성된 호스트 이름을 확인할 수 있습니다.

보고서 생성을 위한 액세스 포인트

Unified Manager에서 클러스터에 대한 정보를 수집하여 UI, MySQL 데이터베이스 쿼리 및 REST API에서 보고서를 생성할 수 있습니다.

다음 섹션에서는 UI를 통해 Unified Manager 보고 및 스케줄링에 대해 설명합니다.

Unified Manager에서 제공하는 보고 기능에 액세스할 수 있는 세 가지 방법이 있습니다.

- UI의 인벤토리 페이지에서 직접 데이터 추출
- ODBC(Open Database Connectivity) 및 ODBC 도구를 사용하여 사용 가능한 모든 개체에 액세스합니다.
- Unified Manager REST API를 실행하여 검토할 정보를 반환합니다.

다음 섹션에서는 UI를 통해 Unified Manager 보고 및 스케줄링에 대해 설명합니다.

맞춤형 보고를 위해 액세스할 수 있는 **Unified Manager** 데이터베이스

Unified Manager는 MySQL 데이터베이스를 사용하여 모니터링 중인 클러스터의 데이터를 저장합니다. 데이터는 MySQL 데이터베이스의 다양한 스키마로 유지됩니다.

다음 데이터베이스의 모든 테이블 데이터를 사용할 수 있습니다.

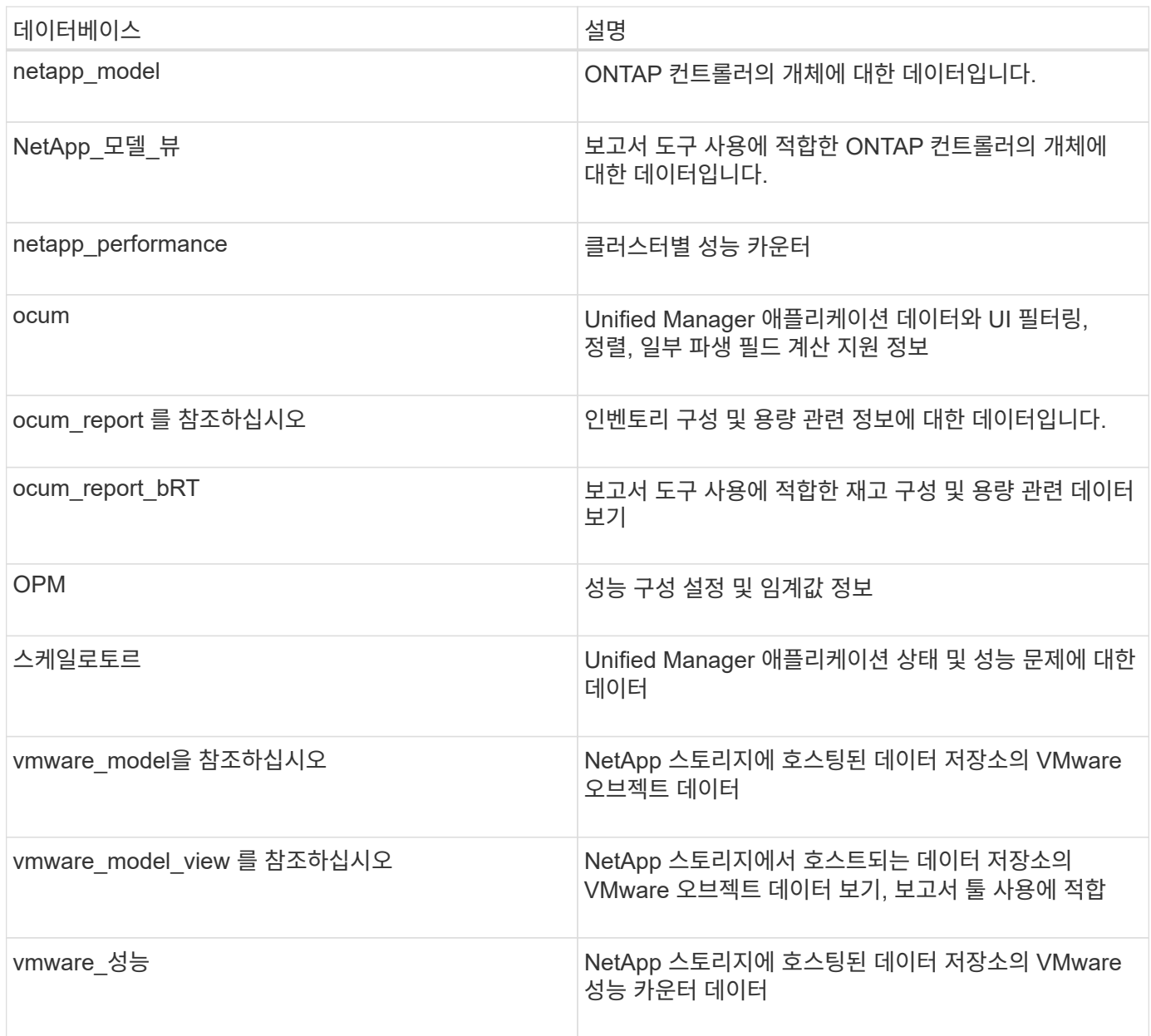

보고서 스키마 역할을 가진 데이터베이스 사용자인 보고 사용자는 이러한 테이블의 데이터에 액세스할 수 있습니다. 이 사용자는 Unified Manager 데이터베이스에서 직접 보고 및 기타 데이터베이스 뷰에 대한 읽기 전용 액세스를 가집니다. 이 사용자는 사용자 데이터 또는 클러스터 자격 증명 정보가 포함된 테이블에 액세스할 수 있는 권한이 없습니다.

보고에 사용할 수 있는 **Unified Manager REST API**

REST API를 사용하여 Unified Manager에서 캡처한 상태, 용량, 성능 및 보안 정보를 확인하여

클러스터를 관리할 수 있습니다.

REST API는 Swagger 웹 페이지를 통해 표시됩니다. Swagger 웹 페이지에 액세스하여 Unified Manager REST API 설명서를 표시하고 API 호출을 수동으로 실행할 수 있습니다. Unified Manager 웹 UI의 메뉴 모음에서 \* 도움말 \* 버튼을 클릭한 다음 \* API Documentation \* 을 선택합니다. Unified Manager REST API에 대한 자세한 내용은 를 참조하십시오 ["Active IQ Unified Manager REST API](https://docs.netapp.com/ko-kr/active-iq-unified-manager-912/api-automation/concept_get_started_with_um_apis.html) [시작하기](https://docs.netapp.com/ko-kr/active-iq-unified-manager-912/api-automation/concept_get_started_with_um_apis.html)["](https://docs.netapp.com/ko-kr/active-iq-unified-manager-912/api-automation/concept_get_started_with_um_apis.html).

REST API에 액세스하려면 운영자, 스토리지 관리자 또는 애플리케이션 관리자 역할이 있어야 합니다.

보고서 이해

보고서에는 스토리지, 네트워크, 서비스 품질 및 보호 관계에 대한 자세한 정보가 표시되어 잠재적 문제가 발생하기 전에 이를 파악하고 해결하는 데 도움이 됩니다.

보기를 사용자 지정할 때 나중에 사용할 수 있도록 고유한 이름으로 저장할 수 있습니다. 정기적으로 실행되도록 해당 보기를 기준으로 보고서를 예약하고 다른 사람과 공유할 수 있습니다. Excel에서 보기를 다운로드하여 고급 Excel 기능을 사용하여 사용자 지정한 다음 해당 파일을 Unified Manager에 다시 업로드할 수도 있습니다. 해당 보기를 사용하여 보고서를 예약하는 경우 업로드한 Excel 파일을 사용하여 공유할 수 있는 강력한 보고서를 만듭니다.

보고서 일정 페이지에서 예약된 모든 보고서를 관리할 수 있습니다.

 $(i)$ 

 $(i)$ 

보고서를 관리하려면 애플리케이션 관리자 또는 스토리지 관리자 역할이 있어야 합니다.

보고서를 CSV(쉼표로 구분된 값), Excel 또는 PDF 파일로 다운로드할 수 있습니다.

보기 및 보고서 관계 이해

보기 및 인벤토리 페이지는 다운로드하거나 예약할 때 보고서가 됩니다.

다시 사용할 보기 및 인벤토리 페이지를 사용자 지정하고 저장할 수 있습니다. Unified Manager에서 볼 수 있는 거의 모든 기능을 저장, 재사용, 사용자 지정, 예약 및 보고서로 공유할 수 있습니다.

보기 드롭다운에서 삭제 아이콘이 있는 항목은 사용자 또는 다른 사용자가 만든 기존 사용자 지정 보기입니다. 아이콘이 없는 항목은 Unified Manager와 함께 제공되는 기본 보기입니다. 기본 보기는 수정하거나 삭제할 수 없습니다.

> • 목록에서 사용자 지정 보기를 삭제하면 해당 보기를 사용하는 모든 Excel 파일 또는 예약된 보고서도 삭제됩니다.

• 사용자 정의 보기를 변경하면 해당 보기를 사용하는 보고서에는 다음에 보고서를 생성하고 보고서 일정에 따라 이메일로 전송할 때 변경 사항이 반영됩니다. 보기를 변경할 때 보고서에 사용된 Excel 사용자 지정 관련 변경 내용이 제대로 적용되었는지 확인합니다. 필요한 경우 Excel 파일을 다운로드하여 필요한 내용을 변경한 다음 보기에 대한 새 Excel 사용자 지정으로 업로드하여 업데이트할 수 있습니다.

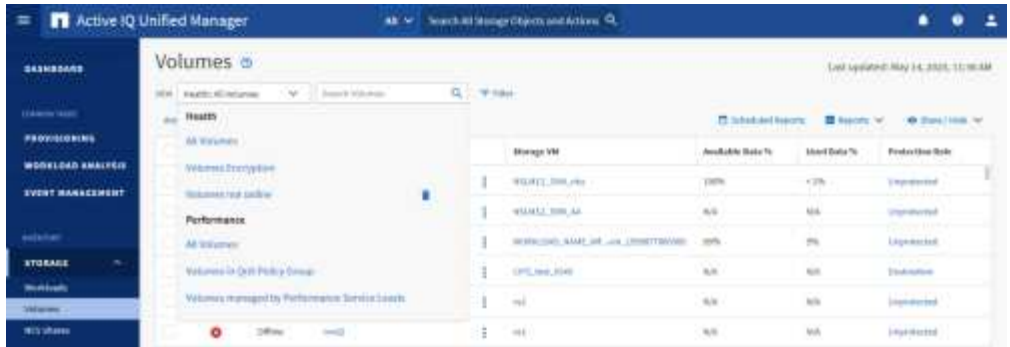

애플리케이션 관리자 또는 스토리지 관리자 역할을 가진 사용자만 삭제 아이콘을 보거나, 보기를 변경 또는 삭제하거나, 예약된 보고서를 변경 또는 삭제할 수 있습니다.

# 보고서 유형

이 표는 사용자 지정, 다운로드 및 예약할 수 있는 보고서로 사용할 수 있는 보기 및 인벤토리 페이지의 전체 목록을 제공합니다.

# **Active IQ Unified Manager** 보고서

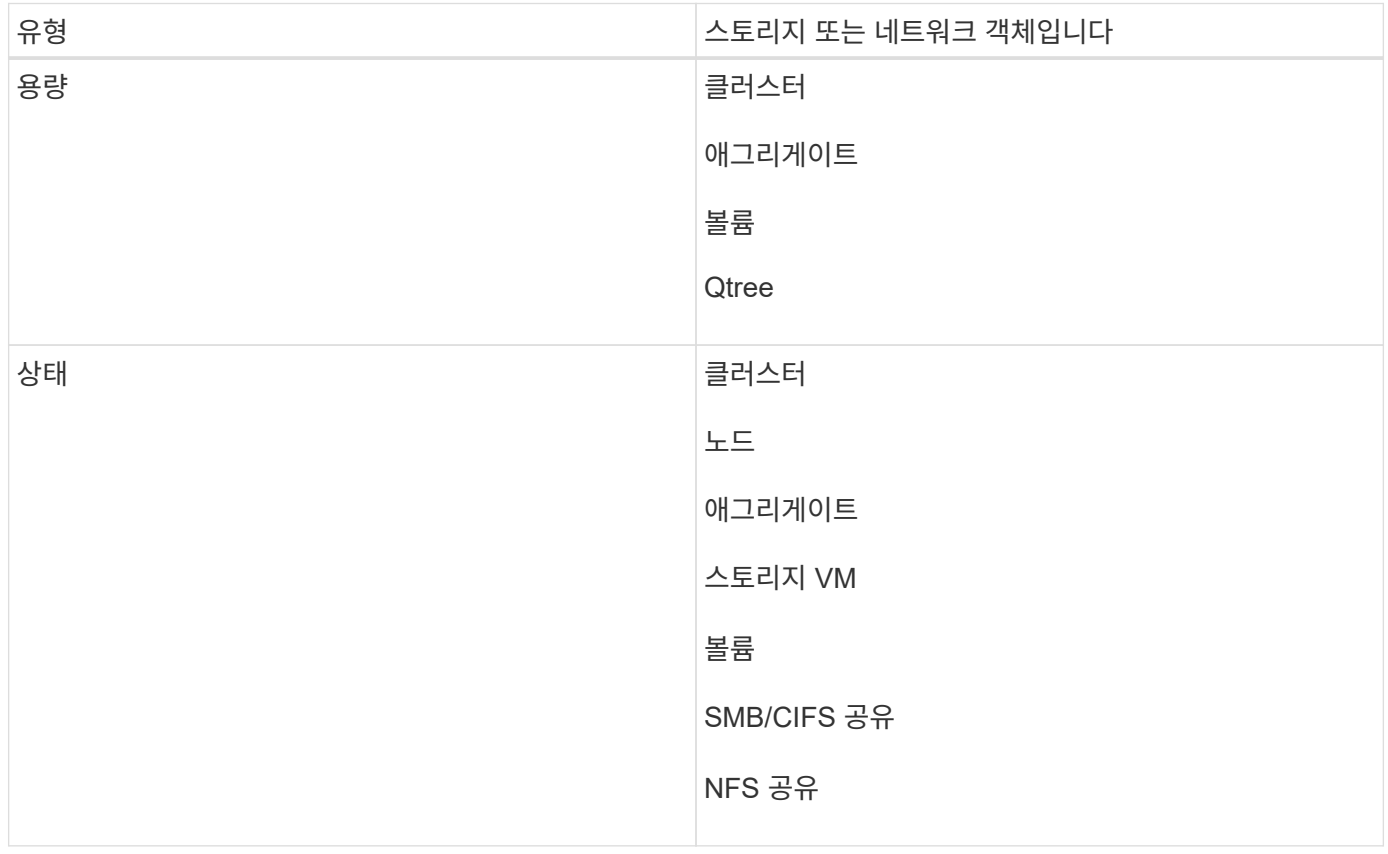

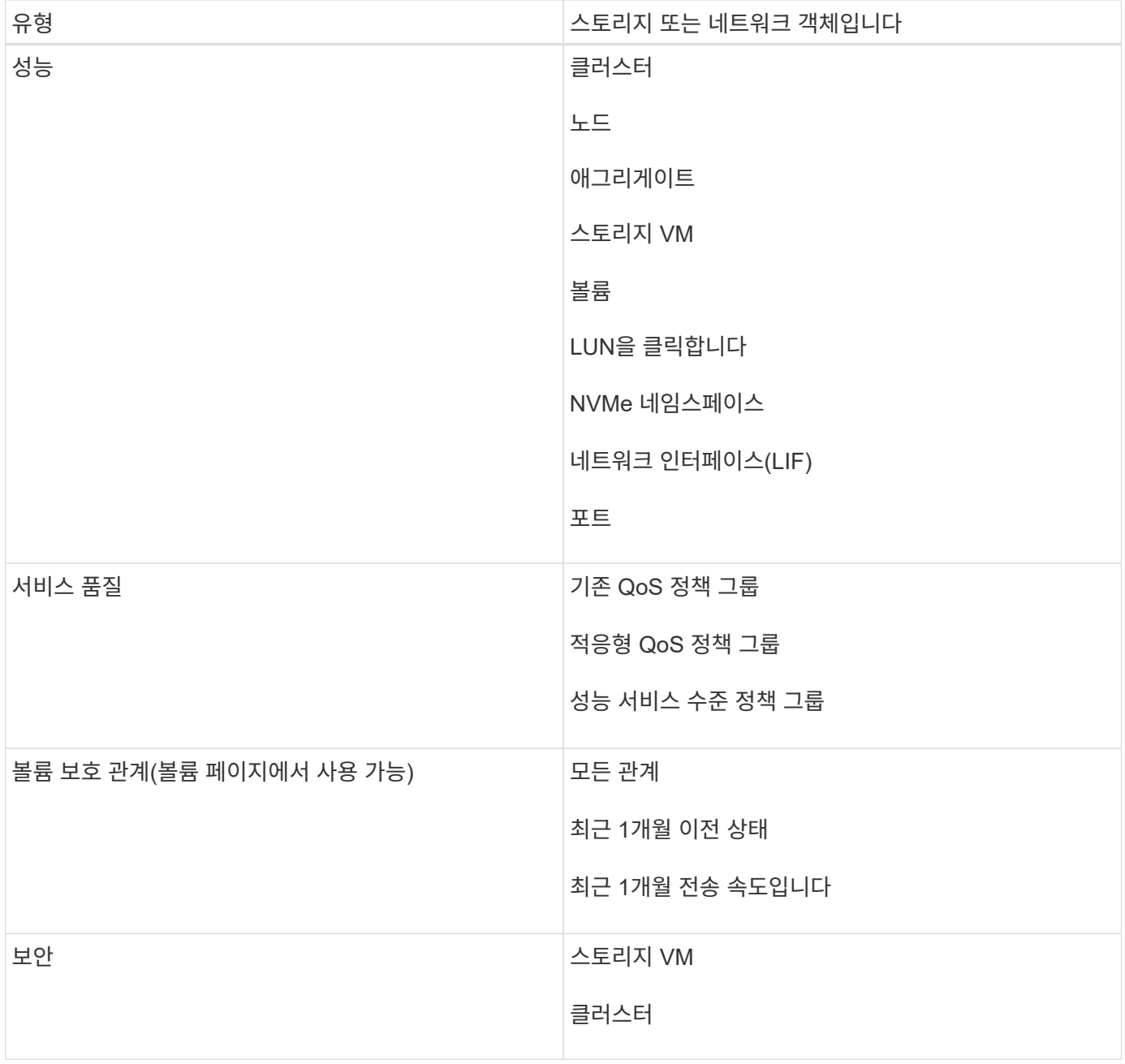

# 보고 제한 사항

새로운 Active IQ Unified Manager 보고 기능에는 몇 가지 제한 사항이 있습니다.

# 이전 버전의 **Unified Manager**의 기존 보고서

Unified Manager 9.5 이전 릴리즈에서는 생성 및 가져온 기존 보고서의 일정과 받는 사람(예: .rptdesign 파일)만 편집할 수 있습니다. Unified Manager 9.5 이전 버전에서 제공된 표준 보고서를 사용자 지정한 경우 이러한 사용자 지정 보고서는 새 보고 도구로 가져오지 않습니다.

rptdesign 파일에서 가져온 기존 보고서를 편집해야 하는 경우 다음 중 하나를 수행하고 가져온 보고서를 제거합니다.

- 새 보기를 만들고 해당 보기에서 보고서 예약(기본 설정)
- 보고서 위로 마우스를 이동하고 SQL을 복사한 다음 외부 도구를 사용하여 데이터를 가져옵니다

사용자 정의 없이 기본 보기를 보고서로 생성할 수 있습니다. 새로운 보고 솔루션을 사용하여 모든 사용자 지정 보고서를 다시 만들 수 있습니다.

일정 및 보고서 관계

저장된 각 보고서에 대해 받는 사람 조합을 사용하여 다양한 일정을 만들 수 있습니다. 그러나 여러 보고서에 대해 일정을 다시 사용할 수는 없습니다.

보고서 보호

적절한 권한이 있는 사용자는 보고서를 편집하거나 삭제할 수 있습니다. 다른 사용자가 저장된 보기 또는 일정을 제거하거나 변경하지 못하도록 하는 방법은 없습니다.

이벤트 보고서

이벤트 보기를 사용자 지정하고 결과 보고서를 CSV 형식으로 다운로드할 수 있지만 생성 및 배포를 위해 반복 이벤트 보고서를 예약할 수는 없습니다.

첨부 파일 보고

보고서는 이메일 본문에 보낼 수 없습니다. 대신 보고서는 PDF, Excel 또는 CSV 첨부 파일로만 전송됩니다.

# <span id="page-7-0"></span>보고서 작업

인벤토리 페이지 보기를 찾고 사용자 지정하여 공유 가능한 예약 보고서로 만드는 방법에 대해 알아봅니다.

보고서 워크플로

보고서 워크플로우를 설명하는 결정 트리 구조.

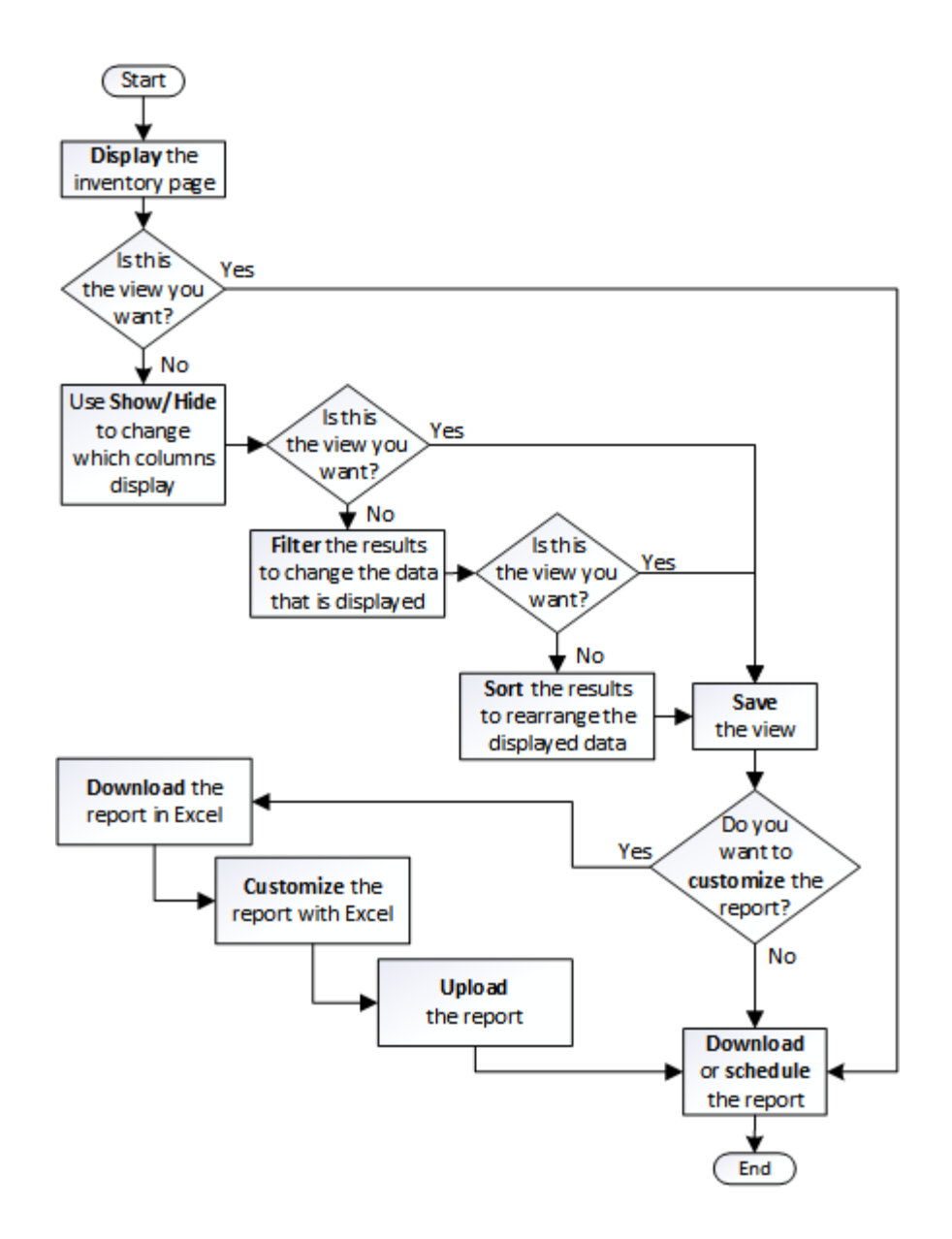

빠른 시작 보고

보기 탐색 및 보고서 예약을 경험할 수 있는 샘플 사용자 지정 보고서를 만듭니다. 이 빠른 시작 보고서에서는 상당히 많은 양의 비활성(콜드) 데이터가 있으므로 클라우드 계층으로 이동할 수 있는 볼륨 목록을 찾습니다. Performance:All Volumes 보기를 열고, 필터와 열을 사용하여 보기를 사용자 지정하고, 사용자 지정 보기를 보고서로 저장하고, 보고서를 일주일에 한 번 공유하도록 예약합니다.

- 필요한 것 \*
- 애플리케이션 관리자 또는 스토리지 관리자 역할이 있어야 합니다.
- FabricPool 애그리게이트를 구성하고 해당 애그리게이트에 볼륨을 가지고 있어야 합니다.

다음 단계를 수행하십시오.

- 기본 보기를 엽니다
- 데이터를 필터링하고 정렬하여 열을 사용자 지정합니다
- 뷰를 저장합니다
- 사용자 정의 보기에 대해 생성할 보고서를 예약합니다

### 단계

- 1. 왼쪽 탐색 창에서 \* 스토리지 \* > \* 볼륨 \* 을 클릭합니다.
- 2. 보기 메뉴에서 \* 성능 \* > \* 모든 볼륨 \* 을 선택합니다.

4. "클라우드 추천" 열 옆에 있는 "디스크 유형" 열을 끕니다.

◦ 디스크 유형에 FabricPool가 포함되어 있습니다

◦ 클라우드 권장에는 계층이 포함됩니다

Disk Types

Cold Data

+ Add Filter

Reset

Cloud Recommendat...

 $\,^{\circ}$  콜드 데이터가 10GB보다

 $\mp$  Filter

- 
- 
- 3. Show/Hide \* (표시/숨기기 \*)를 클릭하여 보기에 "디스크 유형" 열이 나타나는지 확인합니다.

다른 열을 추가하거나 제거하여 보고서에 중요한 필드가 포함된 보기를 만듭니다.

5. 필터 아이콘을 클릭하여 다음 3개의 필터를 추가한 다음 \* 필터 적용 \* 을 클릭합니다.

v

 $\ddot{\phantom{1}}$ 

contains

contains

greater than

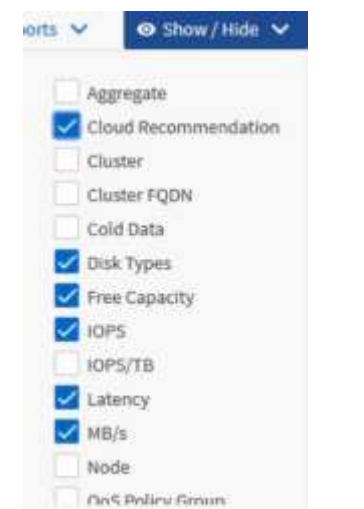

각 필터는 논리적 필터와 결합되므로 반환된 모든 볼륨이 모든 기준을 충족해야 합니다. 최대 5개의 필터를 추가할 수 있습니다.

 $\overline{\phantom{a}}$ 

fabricpool

tier

 $\mathbbm{1}$ 

×

GB

**Apply Filter** 

6. 콜드 데이터 열 상단을 클릭하여 가장 차가운 데이터가 있는 볼륨이 보기의 맨 위에 표시되도록 결과를 정렬합니다.

큽니다

7. 보기를 사용자 지정하면 보기 이름이 저장되지 않은 보기입니다. 보기의 이름을 ""Vols change Tiering policy""와 같이 보기에 표시되는 내용을 반영합니다. 완료되면 확인 표시를 클릭하거나 \* Enter \* 를 눌러 새 이름으로 보기를 저장합니다.

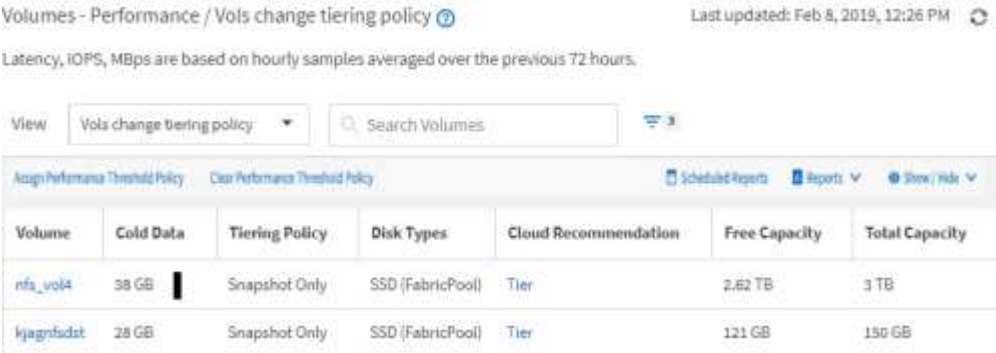

8. 예약 또는 공유하기 전에 보고서를 \* CSV \*, \* Excel \* 또는 \* PDF \* 파일로 다운로드하여 결과를 확인하십시오.

Microsoft Excel(CSV 또는 Excel) 또는 Adobe Acrobat(PDF)과 같은 설치된 응용 프로그램으로 파일을 열거나 파일을 저장합니다.

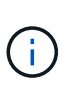

보기를 Excel 파일로 다운로드하여 복잡한 필터, 정렬, 피벗 테이블 또는 차트를 사용하여 보고서를 추가로 사용자 지정할 수 있습니다. Excel에서 파일을 연 후 고급 기능을 사용하여 보고서를 사용자 지정합니다. 만족하면 Excel 파일을 업로드합니다. 이 파일은 사용자 지정과 함께 보고서를 실행할 때 보기에 적용됩니다.

Excel을 사용하여 보고서를 사용자 지정하는 방법에 대한 자세한 내용은 \_Microsoft Excel 보고서 예제\_를 참조하십시오.

9. 재고 페이지에서 \* Scheduled Reports \* 버튼을 클릭합니다. 개체와 관련된 예약된 모든 보고서(이 경우 볼륨)가 목록에 나타납니다.

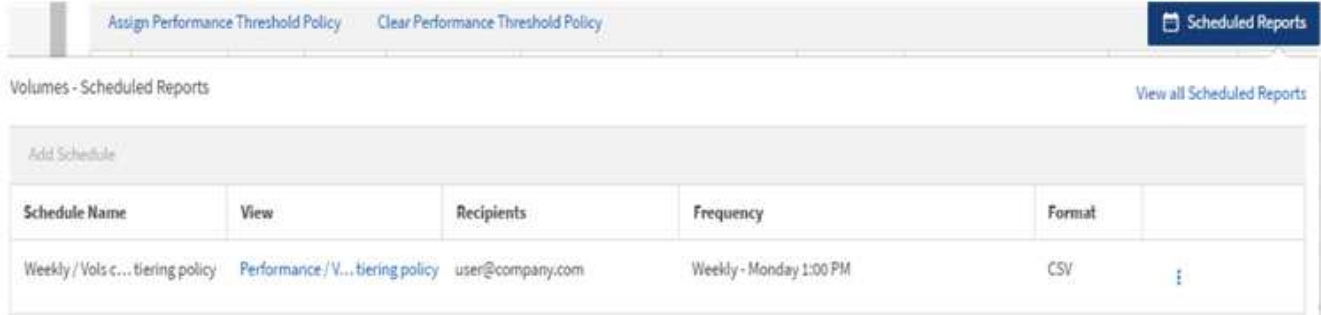

- 10. 새 보고서의 일정 특성을 정의할 수 있도록 [일정 추가] \* 를 클릭하여 [보고서 일정] 페이지에 새 행을 추가합니다.
- 11. 보고서 이름을 입력하고 다른 보고서 필드를 작성한 다음 확인 표시(ノ)를 클릭합니다.

보고서가 즉시 테스트로 전송됩니다. 그런 다음 보고서가 생성되어 지정된 빈도를 사용하여 나열된 수신자에게 전자 메일로 전송됩니다.

다음 샘플 보고서는 CSV 형식입니다.

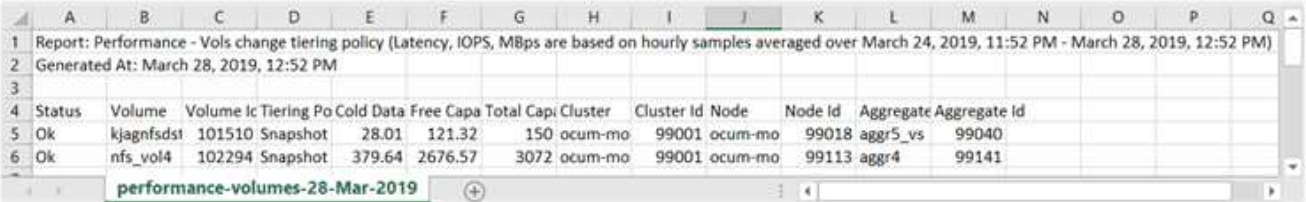

다음 샘플 보고서는 PDF 형식입니다.

Report Parlomance - Vois change terrig policy (Lawrig: IDPS). Nillios are based on mounty samples averaged over March 24, 2019, 11:51 PM - March 28, 2019, 12:51 PM<br>Generaed As March 26, 2019, 12:51 PM

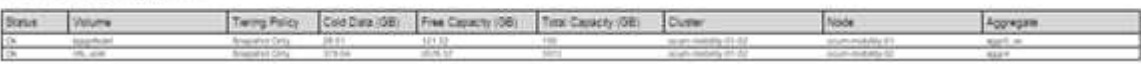

보고서에 표시된 결과에 따라 ONTAP System Manager 또는 ONTAP CLI를 사용하여 특정 볼륨에 대한 계층화 정책을 ""자동" 또는 ""모두""로 변경하여 더 많은 콜드 데이터를 클라우드 계층으로 오프로드할 수 있습니다.

예약된 보고서를 검색하는 중입니다

이름, 보기 이름, 개체 유형 또는 수신자별로 예약된 보고서를 검색할 수 있습니다.

1. 왼쪽 탐색 창에서 \* Storage Management \* > \* Report Schedules \* 를 클릭합니다.

2. 예약된 보고서 검색 \* 텍스트 필드를 사용합니다.

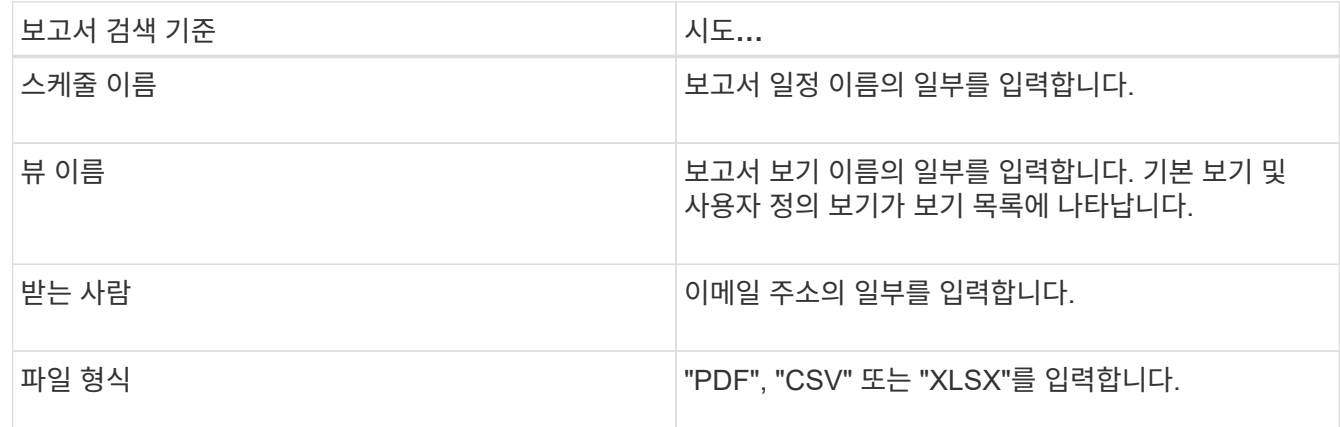

3. 열 머리글을 클릭하여 일정 이름 또는 형식과 같이 해당 열을 기준으로 오름차순 또는 내림차순으로 보고서를 정렬할 수 있습니다.

보고서 사용자 정의

ONTAP 클러스터를 관리하는 데 필요한 모든 정보가 포함된 보고서를 만들 수 있도록 보기를 사용자 지정할 수 있는 여러 가지 방법이 있습니다.

기본 재고 페이지 또는 사용자 지정 보기로 시작한 다음 열을 추가 또는 제거하거나, 열 순서를 변경하거나, 데이터를 필터링하거나, 특정 열을 오름차순 또는 내림차순으로 정렬하여 사용자 지정합니다.

Unified Manager 9.8부터 Excel의 보기를 다운로드하여 고급 기능을 사용하여 사용자 지정할 수도 있습니다. 완료되면 사용자 지정 Excel 파일을 업로드합니다. 해당 보기를 사용하여 보고서를 예약하는 경우 사용자 지정된 Excel 파일을 사용하여 공유할 수 있는 강력한 보고서를 만듭니다.

Excel을 사용하여 보고서를 사용자 지정하는 방법에 대한 자세한 내용은 \_Microsoft Excel 보고서 예제\_를 참조하십시오.

 $\bigcap$ 

보고서를 관리하려면 애플리케이션 관리자 또는 스토리지 관리자 역할이 있어야 합니다.

열 사용자 지정

보고서에 사용할 열을 선택하려면 \* 표시/숨기기 \* 를 사용합니다. 재고 페이지의 열을 끌어서 다시 정렬합니다.

단계

1. 열을 추가하거나 제거하려면 \* 표시/숨기기 \* 를 클릭합니다.

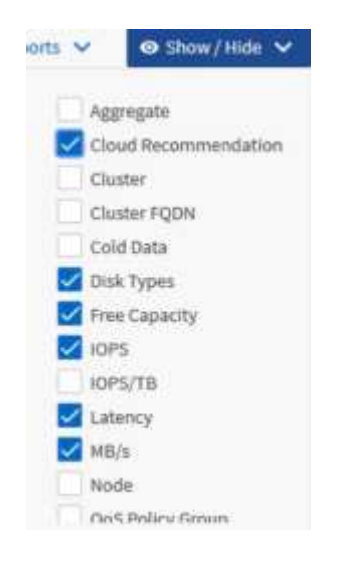

- 2. 재고 페이지에서 열을 끌어 보고서에서 원하는 순서대로 다시 정렬합니다.
- 3. 저장하지 않은 보기의 이름을 지정하여 변경 내용을 저장합니다.

데이터 필터링

데이터를 필터링하여 결과가 보고서 요구 사항과 일치하는지 확인합니다. 필터링을 사용하면 원하는 데이터만 표시할 수 있습니다.

단계

1. 필터 아이콘을 클릭하여 보려는 결과에 초점을 맞출 필터를 추가한 다음 \* 필터 적용 \* 을 클릭합니다.

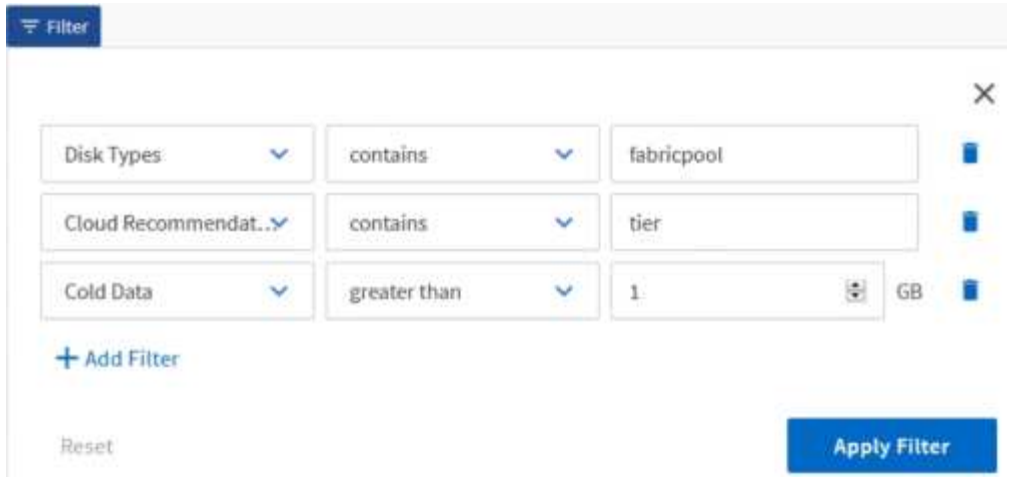

2. 저장하지 않은 보기의 이름을 지정하여 변경 내용을 저장합니다.

데이터 정렬

결과를 정렬하려면 열을 클릭하고 오름차순 또는 내림차순을 지정합니다. 데이터 정렬은 보고서에 필요한 정보의 우선 순위를 지정합니다.

단계

1. 열 맨 위를 클릭하여 가장 중요한 정보가 보기 맨 위에 표시되도록 결과를 정렬합니다.

2. 저장하지 않은 보기의 이름을 지정하여 변경 내용을 저장합니다.

검색을 사용하여 보기를 구체화합니다

원하는 보기가 있으면 검색 필드를 사용하여 보고서에 포함할 결과에 초점을 맞춰 결과를 더 구체화할 수 있습니다.

## 단계

- 1. 보고서의 기반으로 사용할 사용자 지정 보기 또는 기본 보기를 엽니다.
- 2. 검색 필드에 입력하여 보기에 나열된 데이터를 구체화합니다. 표시된 열에 부분 데이터를 입력할 수 있습니다. 예를 들어 이름에 "US\_East"가 포함된 노드를 검색하려면 전체 노드 목록을 구체화할 수 있습니다.

검색 결과는 사용자 정의 보기에 저장되고 결과 예약된 보고서에 사용됩니다.

3. 저장하지 않은 보기의 이름을 지정하여 변경 내용을 저장합니다.

<span id="page-13-0"></span>**Excel**을 사용하여 보고서를 사용자 지정합니다

보기를 저장한 후에는 Excel 통합 문서 형식(.xlsx)으로 다운로드할 수 있습니다. Excel 파일을 열 때 고급 Excel 기능을 사용하여 보고서를 사용자 지정할 수 있습니다.

• 필요한 것 \*

확장명이 .xlsx인 Excel 통합 문서 파일만 업로드할 수 있습니다.

예를 들어 보고서에 사용할 수 있는 일부 고급 Excel 기능은 다음과 같습니다.

- 다중 열 정렬
- 복잡한 필터링
- 피벗 테이블
- 차트

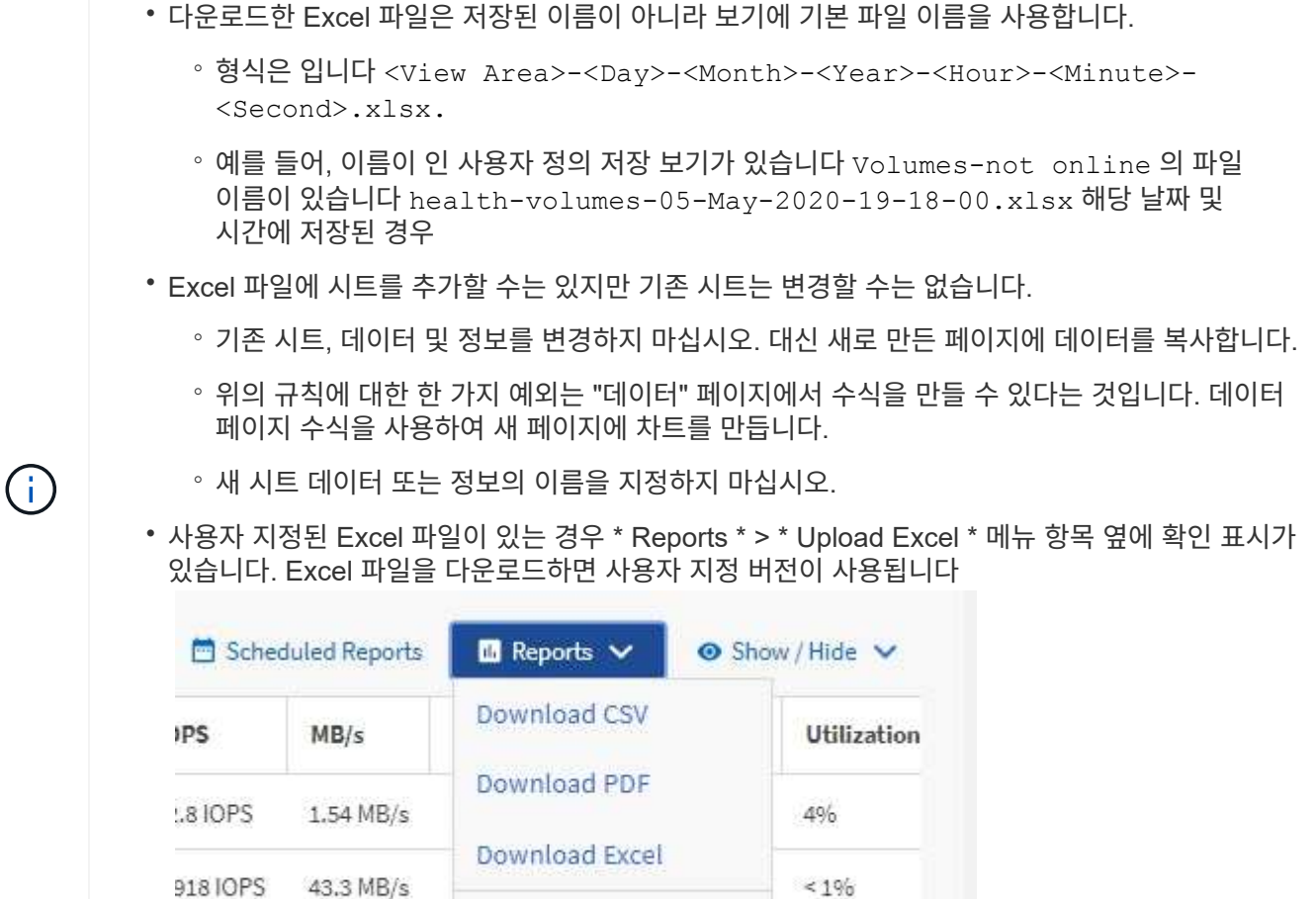

### 단계

1. 보고서의 기반으로 사용할 기본 보기, 사용자 정의 보기 또는 저장된 보기를 엽니다.

**Upload Excel** 

2. 보고서 \* > \* Excel 다운로드 \* 를 선택합니다.

120 IOPS

3. 파일을 저장합니다. 파일이 다운로드 폴더에 저장됩니다.

7.99 MB/s

4. Excel에서 저장된 파일을 엽니다. 파일을 새 위치로 이동하지 마십시오. 또는 다른 위치에서 작업하는 경우 파일을 업로드하기 전에 원래 파일 이름을 사용하여 파일을 원래 위치에 다시 저장하십시오.

 $< 1\%$ 

- 5. 복잡한 정렬, 계층화된 필터, 피벗 테이블 또는 차트와 같은 Excel 기능을 사용하여 파일을 사용자 지정합니다. 자세한 내용은 Microsoft ® Excel 문서를 참조하십시오.
- 6. Reports \* > \* Upload Excel \* 을 선택하고 수정한 파일을 선택합니다. 가장 최근에 다운로드한 파일이 동일한 파일 위치에서 업로드됩니다.
- 7. 예약된 보고서 \* 기능을 사용하여 테스트 보고서를 자신에게 보냅니다.

# 보고서를 다운로드하는 중입니다

보고서를 다운로드하여 로컬 또는 네트워크 드라이브에 CSV(쉼표로 구분된 값) 파일, Microsoft Excel(.xlsx) 파일 또는 PDF 파일로 저장할 수 있습니다. CSV 및 XLSX 파일은 Microsoft Excel과 같은 스프레드시트 응용 프로그램과 Adobe Acrobat과 같은 판독기로 열 수 있습니다.

단계

1. 보고서 \* 버튼을 클릭하여 다음 중 하나로 보고서를 다운로드합니다.

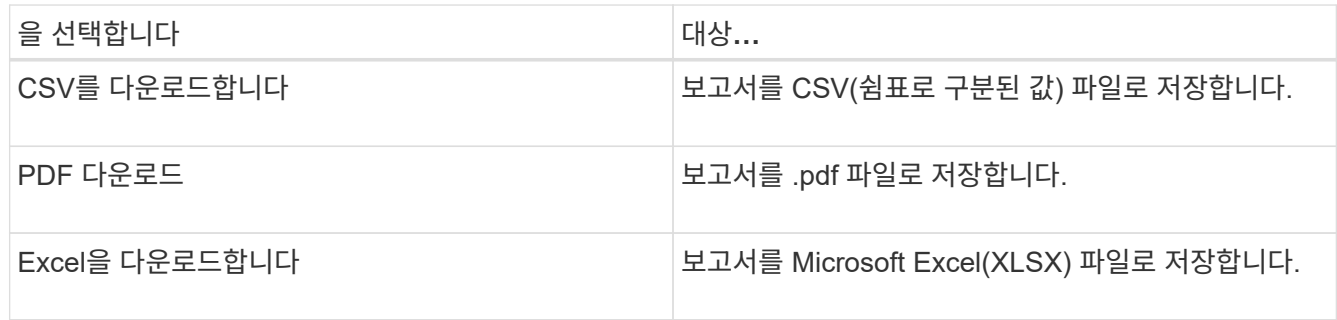

# <span id="page-15-0"></span>보고서 예약

다시 사용하고 보고서로 공유할 보기가 있으면 Active IQ Unified Manager를 사용하여 일정을 예약할 수 있습니다. 예약된 보고서를 관리하고 각 보고서 일정에 대한 수신자와 배포 빈도를 변경할 수 있습니다.

Unified Manager에서 대부분의 보기 또는 인벤토리 페이지를 예약할 수 있습니다. 단, CSV 파일로 다운로드할 수 있는 보고서인 이벤트만 예외로, 재생성 및 공유를 위한 이벤트는 예약할 수 없습니다. 대시보드, 즐겨찾기 또는 구성 페이지도 다운로드하거나 예약할 수 없습니다.

Active IQ Unified Manager 9.8부터 Microsoft ® Excel 형식으로 보기를 다운로드하여 사용자 지정할 수 있습니다. 복잡한 정렬, 계층화된 필터, 피벗 테이블 및 차트와 같은 고급 Excel 기능을 사용할 수 있습니다. 결과 Excel 보고서에 만족하면 보고서를 예약 및 공유할 때마다 사용할 Excel 파일을 업로드할 수 있습니다.

기본 제공 보기 또는 사용자 지정 보기를 예약할 수 있습니다. CSV, PDF 또는 XSLX 중 어떤 파일 형식을 보낼 것인지 선택할 수 있습니다. 보고서를 처음 예약하는 경우 보고서를 다운로드하여 받는 사람이 볼 수 있는 보고서를 볼 수 있는 유일한 받는 사람으로 지정할 수 있습니다.

보고서 예약

정기 생성 및 배포를 예약할 보기 또는 Excel 파일이 있는 경우 보고서를 예약할 수 있습니다.

- 필요한 것 \*
- 애플리케이션 관리자 또는 스토리지 관리자 역할이 있어야 합니다.
- 보고 엔진이 Unified Manager 서버의 수신자 목록에 전자 메일 첨부 파일로 보고서를 보낼 수 있도록 \* 일반 \* > \* 알림 \* 페이지에서 SMTP 서버 설정을 구성해야 합니다.
- 생성된 이메일과 함께 첨부 파일을 전송할 수 있도록 이메일 서버를 구성해야 합니다.

다음 단계를 사용하여 보기에 대해 생성할 보고서를 테스트하고 예약할 수 있습니다. 사용할 보기를 선택하거나 사용자

지정합니다. 다음 절차에서는 네트워크 인터페이스의 성능을 보여 주는 네트워크 보기를 사용하지만 원하는 보기를 사용할 수 있습니다.

단계

- 1. 보기를 엽니다. 이 예에서는 LIF 성능을 나타내는 기본 네트워크 보기를 사용합니다. 왼쪽 탐색 창에서 \* 네트워크 > 네트워크 인터페이스 \* 를 클릭합니다.
- 2. 기본 제공 Unified Manager 기능을 사용하여 필요에 따라 뷰를 사용자 지정합니다.
- 3. 보기를 사용자 지정한 후 \* 보기 \* 필드에 고유한 이름을 입력하고 확인 표시를 클릭하여 저장할 수 있습니다.

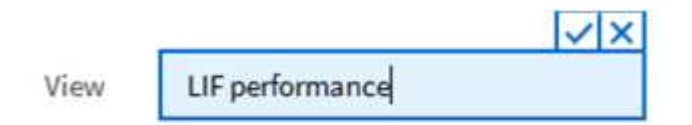

- 4. Microsoft ® Excel의 고급 기능을 사용하여 보고서를 사용자 지정할 수 있습니다. 자세한 내용은 을 참조하십시오 ["Excel](#page-13-0)[을](#page-13-0) [사용하여](#page-13-0) [보고서를](#page-13-0) [사용자](#page-13-0) [지정합니다](#page-13-0)["](#page-13-0).
- 5. 예약 또는 공유하기 전에 출력을 보려면:

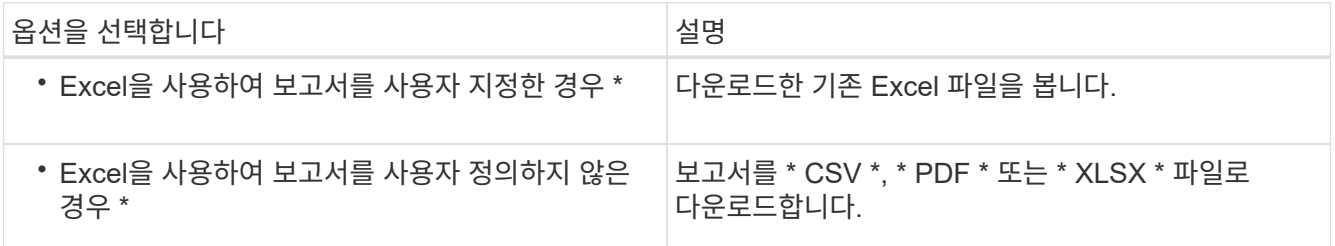

Microsoft Excel(CSV/XSLX) 또는 Adobe Acrobat(PDF)과 같은 설치된 응용 프로그램으로 파일을 엽니다.

- 6. 보고서에 만족하면 \* Scheduled Reports \* 를 클릭합니다.
- 7. 보고서 일정 페이지에서 \* 일정 추가 \* 를 클릭합니다.
- 8. 뷰 이름과 빈도의 조합인 기본 이름을 그대로 사용하거나 \* 스케줄 이름 \* 을 사용자 정의합니다.
- 9. 예약된 보고서를 처음으로 테스트하려면 자신을 \* 받는 사람 \* 으로만 추가하십시오. 만족하면 모든 보고서 수신자에 대한 이메일 주소를 추가합니다.
- 10. 보고서를 생성하고 수신자에게 보내는 빈도를 지정합니다. Daily \*, \* Weekly \* 또는 \* Monthly \* 를 선택할 수 있습니다.
- 11. PDF \*, \* CSV \* 또는 \* XSLX \* 형식으로 형식을 선택합니다.

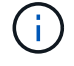

Excel을 사용하여 콘텐츠를 사용자 지정한 보고서의 경우 항상 \* XSLX \* 를 선택합니다.

12. 확인 표시( )를 클릭하여 보고서 일정을 저장합니다.

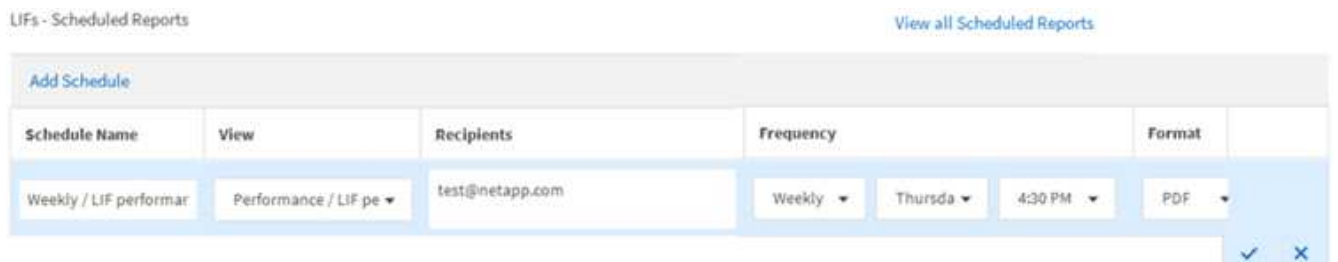

보고서가 즉시 테스트로 전송됩니다. 그런 다음 예약된 빈도를 사용하여 나열된 수신자에게 보고서를 생성하고 e-메일로 보냅니다.

가져온 **.rptdesign** 보고서 예약

이전 릴리즈의 Unified Manager에서 생성 및 가져온 기존 보고서를 예약할 수 있습니다.

가져온 보고서를 예약하려면 다음이 필요합니다.

- 가져온 BIRT가 이전 Unified Manager 릴리즈에서 설계했던 .rptdesign 파일 보고서를 가져왔습니다
- Unified Manager 9.6 GA 이상으로 업그레이드할 경우 적용 가능합니다

Unified Manager 9.6 GA 이상으로 업그레이드한 후 Report Schedules 페이지에 가져온 보고서가 나열됩니다. 이러한 보고서의 일정을 편집하여 받는 사람 전자 메일 주소, 빈도 및 형식(PDF 또는 CSV)을 지정할 수 있습니다. 그렇지 않으면 Unified Manager UI에서 보고서를 편집하거나 볼 수 없습니다.

단계

1. 보고서 일정 페이지를 엽니다. 보고서를 가져온 경우 메시지가 나타납니다.

You have 2 imported reports that are not scheduled. You must schedule them to receive the reports in your mailbox.

2. 보기 \* 이름을 클릭하여 보고서를 생성하는 데 사용 중인 SQL 쿼리를 표시합니다.

Imported / CIFS Shares 1.0.0

**Imported Report** 

This report is generated using following database query:

SELECT c.name AS 'Cluster', m.name AS 'SVM', v.name AS 'Volume', s.name AS 'Share', s.path AS 'Path', g.name AS 'Otree', s.shareProperties AS 'Properties', a.userOrGroup AS 'User', a.permission AS 'Permission' FROM ocum\_report.cifsshare s JOIN ocum\_report.cifsshareacl a ON s.id = a.cifsShareId JOIN ocum\_report.cluster c ON s.clusterId = c.id JOIN ocum report.svm m ON s.svmId = m.id JOIN ocum\_report.volume v ON s.volumeId = v.id JOIN ocum\_report.gtree q ON s.gtreeId = q.id

3.<br>ପ 자세히 아이콘을 클릭합니다 •ਂ, \* 편집 \* 을 클릭하고 보고서 일정 세부 정보를 정의한 다음 보고서를 저장합니다.

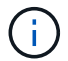

Œ

추가 아이콘에서 원하지 않는 보고서를 삭제할 수도 있습니다 <u>.</u>

보고서 일정 관리

보고서 일정 페이지에서 보고서 일정을 관리할 수 있습니다. 기존 일정을 보거나 수정하거나 삭제할 수 있습니다.

• 필요한 것 \*

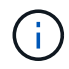

보고서 일정 페이지에서 새 보고서를 예약할 수 없습니다. 객체 재고 페이지에서만 예약된 보고서를 추가할 수 있습니다.

• 애플리케이션 관리자 또는 스토리지 관리자 역할이 있어야 합니다.

단계

1. 왼쪽 탐색 창에서 \* Storage Management \* > \* Report Schedules \* 를 클릭합니다.

2. 보고서 일정 페이지에서 다음을 수행합니다.

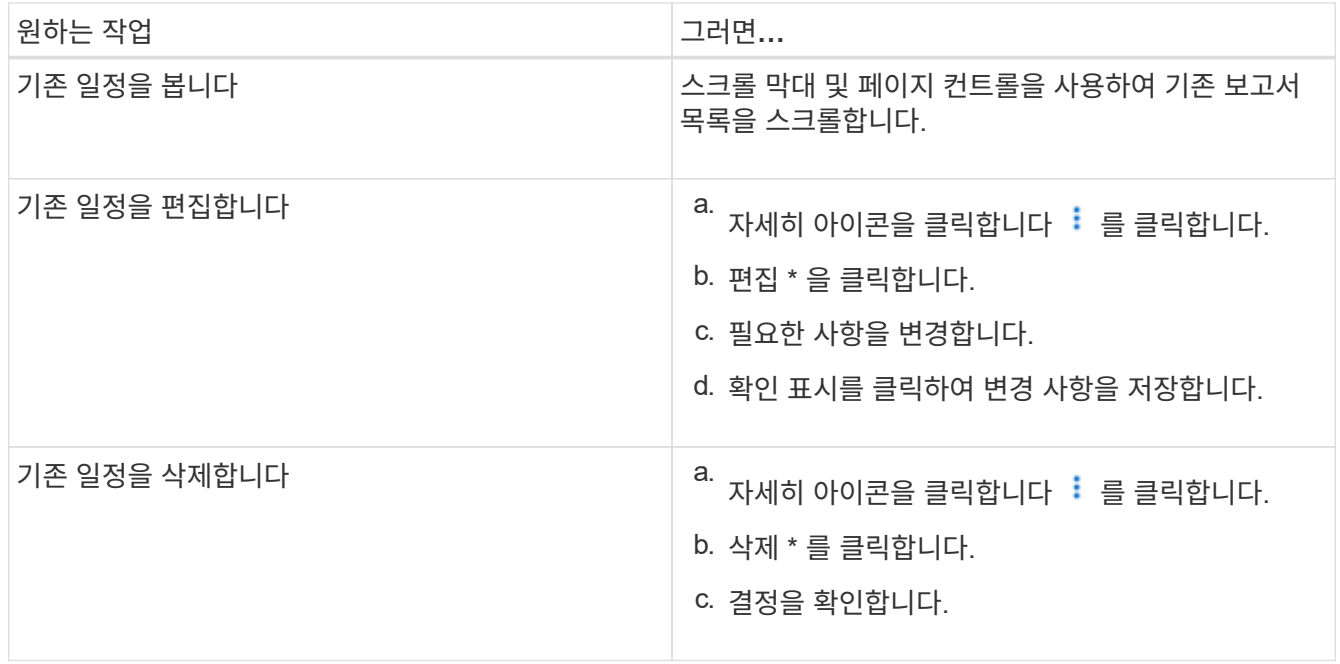

예약된 보고서 편집

보고서 일정을 예약한 후 보고서 일정 페이지에서 보고서를 편집할 수 있습니다.

- 필요한 것 \*
- 애플리케이션 관리자 또는 스토리지 관리자 역할이 있어야 합니다.

단계

1. 왼쪽 탐색 창에서 \* Storage Management \* > \* Report Schedules \* 를 클릭합니다.

#### Scheduled Reports @

View and modify existing report scheduling information. To add a new report and create a schedule for the report, click 'Schedule Report' from any Storage / Network inventory page.

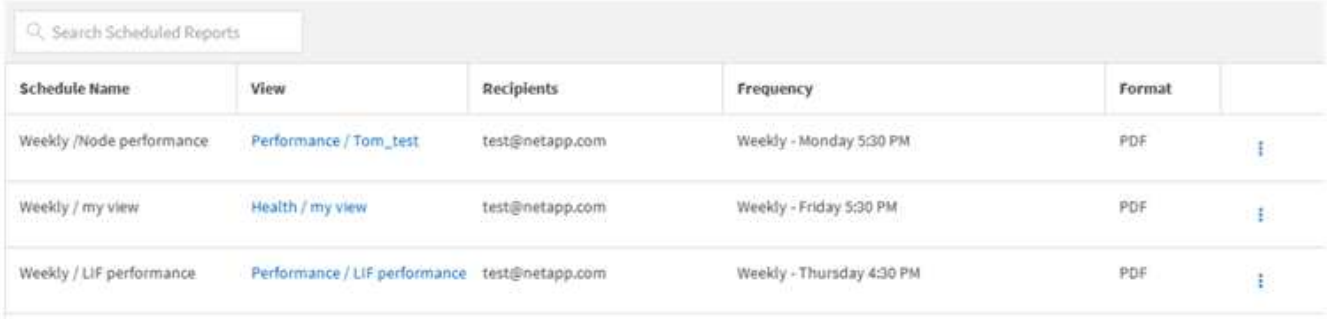

 $(i)$ 

적절한 권한이 있는 경우 시스템에서 모든 보고서 및 해당 일정을 변경할 수 있습니다.

- 2.<br>자세히 아이콘을 클릭합니다 : 변경할 스케줄입니다.
- 3. 편집 \* 을 클릭합니다.
- 4. 보고서 일정에 대해 별표 이름 \*, \* 수신자 \* 목록, \* 빈도 \* 및 \* 형식 \* 을 변경할 수 있습니다.
- 5. 완료되면 확인 표시를 클릭하여 변경 사항을 저장합니다.

예약된 보고서를 삭제하는 중입니다

보고서가 예약된 후에는 보고서 일정 페이지에서 삭제할 수 있습니다.

- 필요한 것 \*
- 애플리케이션 관리자 또는 스토리지 관리자 역할이 있어야 합니다.

## 단계

1. 왼쪽 탐색 창에서 \* Storage Management \* > \* Report Schedules \* 를 클릭합니다.

Scheduled Reports @

View and modify existing report scheduling information. To add a new report and create a schedule for the report, click 'Schedule Report' from any Storage / Network inventory page.

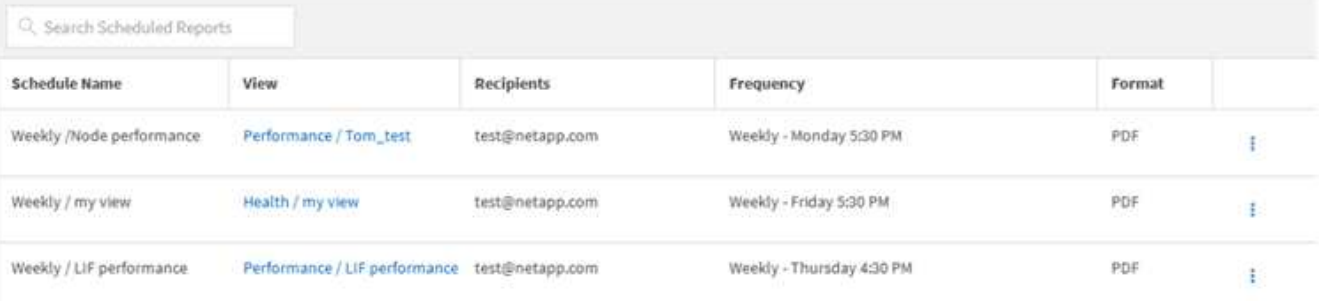

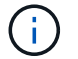

적절한 권한이 있는 경우 시스템에서 모든 보고서 및 해당 일정을 제거할 수 있습니다.

- $2.$  자세히 아이콘을 클릭합니다  $\frac{1}{2}$  제거할 스케줄의 경우.
- 3. 삭제 \* 를 클릭합니다.
- 4. 결정을 확인합니다.

예약된 보고서가 목록에서 제거되고 설정된 일정에 따라 더 이상 생성 및 배포되지 않습니다.

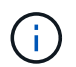

재고 페이지에서 사용자 지정 보기를 삭제하면 해당 보기를 사용하는 사용자 지정 Excel 파일 또는 예약된 보고서도 삭제됩니다.

# <span id="page-20-0"></span>샘플 사용자 지정 보고서

이러한 샘플 사용자 지정 보고서는 문제가 발생하기 전에 잠재적 문제를 식별하고 잠재적 문제에 대응하는 데 일반적으로 사용됩니다.

이 섹션의 보고서 목록은 전체 내용이 아니며 시간이 지남에 따라 증가합니다. 문서 피드백을 제공하여 사용자 지정 보고서를 이 섹션에 추가하도록 제안할 수 있습니다.

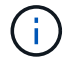

보고서를 관리하려면 애플리케이션 관리자 또는 스토리지 관리자 역할이 있어야 합니다.

클러스터 스토리지 보고서 사용자 지정

이 섹션의 샘플 클러스터 스토리지 보고서는 스토리지 시스템 리소스를 모니터링하는 데 도움이 되도록 클러스터 용량에 대한 보고서를 생성하는 방법을 이해하는 데 도움이 되는 샘플입니다.

클러스터 모델별 용량을 볼 수 있는 보고서 생성

보고서를 생성하여 스토리지 시스템 모델을 기반으로 클러스터의 스토리지 용량 및 활용률을 분석할 수 있습니다.

- 필요한 것 \*
- 애플리케이션 관리자 또는 스토리지 관리자 역할이 있어야 합니다.

다음 단계를 사용하여 클러스터 모델별 용량을 표시하는 사용자 지정 보기를 생성한 다음 해당 보기에 대해 보고서를 생성하도록 예약할 수 있습니다.

단계

- 1. 왼쪽 탐색 창에서 \* 스토리지 \* > \* 클러스터 \* 를 클릭합니다.
- 2. 보기 메뉴에서 \* 용량 \* > \* 모든 클러스터 \* 를 선택합니다.
- 3. 보고서에 표시하지 않을 ""클러스터 FQDN"" 및 ""OS 버전""과 같은 열을 제거하려면 \* 표시/숨기기 \* 를 선택합니다.
- 4. "총 물리적 용량", "모델/제품군", "클러스터" 열 근처의 세 개의 집계 열을 끕니다.
- 5. "Model/Family" 열 상단을 클릭하여 클러스터 유형별로 결과를 정렬합니다.
- 6. 보기의 표시 내용을 반영하는 특정 이름(예: ""클러스터 모델별 용량")으로 보기를 저장합니다.
- 7. 재고 페이지에서 \* Scheduled Reports \* 버튼을 클릭합니다.
- 8. 새 보고서의 일정 특성을 정의할 수 있도록 별표 추가 \* 를 클릭하여 \* 보고서 일정 \* 페이지에 새 행을 추가합니다.
- 9. 보고서 일정 이름을 입력하고 다른 보고서 필드를 입력한 다음 확인 표시(✔)를 클릭합니다.

보고서가 즉시 테스트로 전송됩니다. 그런 다음 보고서가 생성되어 지정된 빈도를 사용하여 나열된 수신자에게 전자 메일로 전송됩니다.

보고서에 표시된 결과에 따라 특정 클러스터에 용량을 추가하거나 이전 클러스터 모델을 업그레이드할 수 있습니다.

보고서를 생성하여 할당되지 않은 **LUN** 용량이 가장 많은 클러스터를 식별합니다

0.5TB를 초과하는 할당되지 않은 LUN 용량이 가장 많은 클러스터를 찾아 보고서를 생성하여 워크로드를 추가할 수 있는 위치를 파악할 수 있습니다.

• 필요한 사항 \* \* \* 애플리케이션 관리자 또는 스토리지 관리자 역할이 있어야 합니다.

다음 단계를 사용하여 할당되지 않은 LUN 용량이 가장 많은 클러스터를 표시하는 사용자 지정 보기를 생성한 다음 해당 보기에 대해 보고서를 생성하도록 예약할 수 있습니다.

단계

1. 왼쪽 탐색 창에서 \* 스토리지 \* > \* 클러스터 \* 를 클릭합니다.

2. 보기 메뉴에서 \* 용량 \* > \* 모든 클러스터 \* 를 선택합니다.

3. 보고서에서 원하지 않는 열을 제거하려면 \* 표시/숨기기 \* 를 선택합니다.

4. "HA Pair" 열 근처의 "'할당되지 않은 LUN Capacity" 열을 끕니다.

5. 필터 아이콘을 클릭하고 다음 필터를 추가한 다음 \* 필터 적용 \* 을 클릭합니다.

◦ 할당되지 않은 LUN 용량이 0.5TB보다 큼

6. 할당되지 않은 LUN 용량 열의 맨 위를 클릭하여 할당되지 않은 LUN 용량을 가장 많이 기준으로 결과를 정렬합니다.

7. 뷰를 "'가장 할당되지 않은 LUN 용량'과 같이 보기의 표시 내용을 반영하는 특정 이름으로 저장하고 확인 표시(✔)를 클릭합니다.

8. 재고 페이지에서 \* Scheduled Reports \* 버튼을 클릭합니다.

9. 새 보고서의 일정 특성을 정의할 수 있도록 [일정 추가] \* 를 클릭하여 [보고서 일정] 페이지에 새 행을 추가합니다.

10. 보고서 일정 이름을 입력하고 다른 보고서 필드를 입력한 다음 확인 표시(ノ)를 클릭합니다.

보고서가 즉시 테스트로 전송됩니다. 그런 다음 보고서가 생성되어 지정된 빈도를 사용하여 나열된 수신자에게 전자 메일로 전송됩니다.

보고서에 표시된 결과에 따라 클러스터의 할당되지 않은 LUN 용량을 사용할 수도 있습니다.

보고서를 생성하여 사용 가능한 용량이 가장 많은 **HA** 쌍을 표시합니다

보고서를 생성하여 새 볼륨 및 LUN을 프로비저닝할 때 가장 용량이 큰 고가용성(HA) 쌍을 찾을 수 있습니다.

• 필요한 것 \*

• 애플리케이션 관리자 또는 스토리지 관리자 역할이 있어야 합니다.

다음 단계를 사용하여 새 볼륨 및 LUN 프로비저닝을 위해 사용 가능한 최대 용량별로 정렬된 HA 쌍을 표시하는 사용자 지정 보기를 생성한 다음, 해당 보기에 대해 보고서를 생성하도록 예약할 수 있습니다.

단계

- 1. 왼쪽 탐색 창에서 \* 스토리지 \* > \* 클러스터 \* 를 클릭합니다.
- 2. 보기 메뉴에서 \* 용량 \* > \* 모든 클러스터 \* 를 선택합니다.
- 3. 보고서에서 원하지 않는 열을 제거하려면 \* 표시/숨기기 \* 를 선택합니다.
- 4. "HA Pair" 열 근처의 "Aggregate Unused Capacity" 열을 끕니다.
- 5. 필터 아이콘을 클릭하고 다음 필터를 추가한 다음 \* 필터 적용 \* 을 클릭합니다.
	- 사용되지 않은 총 용량이 0.5TB를 초과하는 경우
- 6. "Aggregate Unused Capacity" 열의 상단을 클릭하여 미사용 총 용량을 기준으로 결과를 정렬합니다.
- 7. 보기의 표시 내용을 반영하는 특정 이름(예: ""최소 사용 집계 용량")으로 보기를 저장하고 확인 표시( 를 클릭합니다 √)를 클릭합니다.
- 8. 재고 페이지에서 \* Scheduled Reports \* 버튼을 클릭합니다.
- 9. 새 보고서의 일정 특성을 정의할 수 있도록 [일정 추가] \* 를 클릭하여 [보고서 일정] 페이지에 새 행을 추가합니다.
- 10. 보고서 일정 이름을 입력하고 다른 보고서 필드를 입력한 다음 확인 표시(✔)를 클릭합니다.

보고서가 즉시 테스트로 전송됩니다. 그런 다음 보고서가 생성되어 지정된 빈도를 사용하여 나열된 수신자에게 전자 메일로 전송됩니다.

보고서에 표시된 결과에 따라 애그리게이트 용량을 기준으로 HA 쌍의 균형을 맞출 수 있습니다.

보고서를 생성하여 이전 버전의 **ONTAP**를 실행하는 노드를 봅니다

보고서를 생성하여 업그레이드해야 하는 노드를 확인할 수 있도록 모든 클러스터 노드에 설치된 ONTAP 소프트웨어 버전을 표시할 수 있습니다.

- 필요한 것 \*
- 애플리케이션 관리자 또는 스토리지 관리자 역할이 있어야 합니다.

다음 단계를 수행하여 이전 버전의 ONTAP를 실행하는 노드를 표시하는 사용자 지정 보기를 만든 다음 해당 보기에 대해 보고서를 생성하도록 예약할 수 있습니다.

단계

- 1. 왼쪽 탐색 창에서 \* 스토리지 \* > \* 노드 \* 를 클릭합니다.
- 2. 보고서에 표시하지 않으려는 열을 제거하려면 \* 표시/숨기기 \* 를 선택합니다.
- 3. 노드 칼럼 근처에 있는 OS Version 열을 끌어다 놓으십시오.
- 4. ""OS 버전"" 열 상단을 클릭하여 가장 오래된 버전의 ONTAP로 결과를 정렬합니다.
- 5. 보기의 표시 내용을 반영하는 특정 이름으로 보기를 저장합니다(예: ""ONTAP 버전별 노드").
- 6. 재고 페이지에서 \* Scheduled Reports \* 버튼을 클릭합니다.
- 7. 새 보고서의 일정 특성을 정의할 수 있도록 [일정 추가] \* 를 클릭하여 [보고서 일정] 페이지에 새 행을 추가합니다.
- 8. 보고서 일정 이름을 입력하고 다른 보고서 필드를 입력한 다음 확인 표시(し)를 클릭합니다.

보고서가 즉시 테스트로 전송됩니다. 그런 다음 보고서가 생성되어 지정된 빈도를 사용하여 나열된 수신자에게 전자 메일로 전송됩니다.

보고서에 표시된 결과에 따라 이전 버전의 ONTAP를 실행하는 노드를 업그레이드할 수 있습니다.

애그리게이트 용량 보고서 사용자 지정

이러한 샘플 사용자 지정 보고서는 애그리게이트 스토리지 용량과 관련된 잠재적 문제를 식별하고 이에 대응하는 데 사용됩니다.

이 섹션의 보고서는 스토리지 시스템 리소스를 모니터링하는 데 도움이 되도록 집계 용량에 대한 보고서를 생성하는 방법을 이해하는 데 도움이 되는 샘플입니다.

보고서를 생성하여 전체 용량에 도달한 애그리게이트를 확인합니다

보고서를 생성하여 용량을 추가하거나 워크로드를 다른 애그리게이트로 이동할 수 있도록 전체 용량에 도달한 애그리게이트를 찾을 수 있습니다.

- 필요한 것 \*
- 애플리케이션 관리자 또는 스토리지 관리자 역할이 있어야 합니다.

다음 단계를 사용하여 전체 용량에 도달한 애그리게이트를 표시하는 사용자 지정 보기를 생성한 다음, 해당 보기에 대해 보고서를 생성하도록 예약할 수 있습니다.

## 단계

- 1. 왼쪽 탐색 창에서 \* 스토리지 \* > \* 애그리게이트 \* 를 클릭합니다.
- 2. 보기 메뉴에서 \* 용량 \* > \* 모든 애그리게이트 \* 를 선택합니다.
- 3. 보고서에서 원하지 않는 열을 제거하려면 \* 표시/숨기기 \* 를 선택합니다.
- 4. 필터 아이콘을 클릭하고 다음 필터를 추가한 다음 \* 필터 적용 \* 을 클릭합니다.

◦ 45일 이내에 최대 백업

- 5. "Days to Full" 열 상단을 클릭하여 전체 용량에 도달하기 위해 남은 일 수를 기준으로 결과를 정렬합니다.
- 6. "Days to full aggregate capacity(전체 집계 용량으로 저장)"와 같이 보기에 표시되는 내용을 반영하는 특정 이름으로 보기를 저장하고 확인 표시( 를 클릭합니다. )를 클릭합니다.
- 7. 재고 페이지에서 \* Scheduled Reports \* 버튼을 클릭합니다.
- 8. 새 보고서의 일정 특성을 정의할 수 있도록 별표 추가 \* 를 클릭하여 \* 보고서 일정 \* 페이지에 새 행을 추가합니다.
- 9. 보고서 일정 이름을 입력하고 다른 보고서 필드를 입력한 다음 확인 표시(✔)를 클릭합니다.

보고서가 즉시 테스트로 전송됩니다. 그런 다음 보고서가 생성되어 지정된 빈도를 사용하여 나열된 수신자에게 전자 메일로 전송됩니다.

보고서에 표시된 결과를 기준으로 aggregate의 스토리지를 전체 용량에 도달하려고 할 수 있습니다. 또한 aggregate에서 공간이 부족해지는 데 더 많은 시간을 제공하는 이벤트를 수신할 수 있도록, 전체 용량 임계값에 도달할 때까지 일을 기본값 7일 이상으로 늘리고 싶을 수 있습니다.

**80%** 이상의 전체 애그리게이트를 볼 수 있는 보고서 생성

보고서를 생성하여 80% 이상의 꽉 찬 애그리게이트를 강조 표시할 수 있습니다.

- 필요한 것 \*
- 애플리케이션 관리자 또는 스토리지 관리자 역할이 있어야 합니다.

다음 단계를 사용하여 80% 이상의 꽉 찬 애그리게이트를 표시하는 사용자 지정 보기를 만든 다음 해당 보기에 대해 보고서를 생성하도록 예약합니다.

#### 단계

- 1. 왼쪽 탐색 창에서 \* 스토리지 \* > \* 애그리게이트 \* 를 클릭합니다.
- 2. 보기 메뉴에서 \* 용량 \* > \* 모든 애그리게이트 \* 를 선택합니다.
- 3. 보고서에서 원하지 않는 열을 제거하려면 \* 표시/숨기기 \* 를 선택합니다.
- 4. "'사용 가능한 데이터 %'"와 "'사용된 데이터 %'" 열을 "집계" 열 근처로 끕니다.
- 5. 필터 아이콘을 클릭하고 다음 필터를 추가한 다음 \* 필터 적용 \* 을 클릭합니다.
	- 사용된 데이터 %가 80%보다 큽니다
- 6. "'Used Data%'" 열 상단을 클릭하여 결과를 용량 퍼센트로 정렬합니다.
- 7. 뷰를 ""집계 임박한 전체""와 같이 보기의 표시 내용을 반영하는 특정 이름으로 저장하고 확인 표시( 를 클릭합니다 )를 클릭합니다.
- 8. 재고 페이지에서 \* Scheduled Reports \* 버튼을 클릭합니다.
- 9. 새 보고서의 일정 특성을 정의할 수 있도록 [일정 추가] \* 를 클릭하여 [보고서 일정] 페이지에 새 행을 추가합니다.
- 10. 보고서 일정 이름을 입력하고 다른 보고서 필드를 입력한 다음 확인 표시(ノ)를 클릭합니다.
	- 보고서가 즉시 테스트로 전송됩니다. 그런 다음 보고서가 생성되어 지정된 빈도를 사용하여 나열된 수신자에게 전자 메일로 전송됩니다.

보고서에 표시된 결과에 따라 일부 데이터를 특정 애그리게이트에서 이동하려고 할 수 있습니다.

초과 커밋된 집계를 보기 위한 보고서 생성

보고서를 생성하여 스토리지 용량과 애그리게이트 사용을 분석하고 초과 커밋된 애그리게이트를 볼 수 있습니다.

- 필요한 것 \*
- 애플리케이션 관리자 또는 스토리지 관리자 역할이 있어야 합니다.

다음 단계를 사용하여 초과 커밋된 임계값을 초과하는 애그리게이트를 표시하는 사용자 지정 보기를 만든 다음 해당 보기에 대해 보고서를 생성하도록 예약합니다.

#### 단계

- 1. 왼쪽 탐색 창에서 \* 스토리지 \* > \* 애그리게이트 \* 를 클릭합니다.
- 2. 보기 메뉴에서 \* 용량 \* > \* 모든 애그리게이트 \* 를 선택합니다.
- 3. 보고서에 표시하지 않으려는 열을 제거하려면 \* 표시/숨기기 \* 를 선택합니다.
- 4. ''OverCommitted Capacity%'' 열을 ''Aggregate'' 열 근처로 끕니다.
- 5. 필터 아이콘을 클릭하고 다음 필터를 추가한 다음 \* 필터 적용 \* 을 클릭합니다.

◦ 초과 커밋된 용량 %가 100%보다 큽니다

- 6. "'OverCommitted Capacity%'" 열 상단을 클릭하여 결과를 용량 백분율 기준으로 정렬합니다.
- 7. 보기의 표시 내용을 반영하는 특정 이름(예: ""집계 오버커밋""으로 보기를 저장하고 확인 표시()를 클릭합니다 )를 클릭합니다.
- 8. 재고 페이지에서 \* Scheduled Reports \* 버튼을 클릭합니다.
- 9. 새 보고서의 일정 특성을 정의할 수 있도록 [일정 추가] \* 를 클릭하여 [보고서 일정] 페이지에 새 행을 추가합니다.
- 10. 보고서 일정 이름을 입력하고 다른 보고서 필드를 입력한 다음 확인 표시(✔)를 클릭합니다.

보고서가 즉시 테스트로 전송됩니다. 그런 다음 보고서가 생성되어 지정된 빈도를 사용하여 나열된 수신자에게 전자 메일로 전송됩니다.

보고서에 표시된 결과를 기준으로 aggregate에 용량을 추가하거나 특정 애그리게이트에서 일부 데이터를 이동하려고 할 수 있습니다.

# 볼륨 용량 보고서 사용자 지정

이러한 샘플 사용자 지정 보고서는 볼륨 용량 및 성능과 관련된 잠재적인 문제를 식별하고 이에 대응하는 데 사용됩니다.

보고서를 생성하여 스냅샷 자동 삭제 기능이 꺼진 전체 용량에 근접하는 볼륨을 식별합니다

스냅샷 자동 삭제 기능을 비활성화한 상태에서 전체 용량에 거의 도달한 볼륨 목록이 포함된 보고서를 생성할 수 있습니다. 이 결과를 통해 스냅샷 자동 삭제 기능을 구성할 볼륨을 식별할 수 있습니다.

• 필요한 것 \*

• 애플리케이션 관리자 또는 스토리지 관리자 역할이 있어야 합니다.

아래 단계에 따라 필요한 열을 올바른 순서로 표시하는 사용자 지정 보기를 만든 다음 해당 보기에 대해 보고서를 생성하도록 예약합니다.

단계

1. 왼쪽 탐색 창에서 \* 스토리지 \* > \* 볼륨 \* 을 클릭합니다.

2. 보기 메뉴에서 \* 용량 \* > \* 모든 볼륨 \* 을 선택합니다.

3. 보고서에서 원하지 않는 열을 제거하려면 \* 표시/숨기기 \* 를 선택합니다.

4. "스냅샷 자동 삭제" 및 "Days to Full" 열을 "Available Data Capacity" 열 근처에 끌어다 놓습니다.

5. 필터 아이콘을 클릭하고 다음 두 개의 필터를 추가한 다음 \* 필터 적용 \* 을 클릭합니다.

#### ◦ 30일 이내에 최대 백업 완료

- 스냅샷 자동 삭제 기능이 비활성화되었습니다
- 6. 남은 일수가 가장 적은 볼륨이 목록의 맨 위에 표시되도록 \* Days to Full \* 열의 맨 위를 클릭합니다.
- 7. "Vols near capacity" 등의 특정 이름으로 뷰를 저장합니다.
- 8. 재고 페이지에서 \* Scheduled Reports \* 버튼을 클릭합니다.

9. 보고서 일정 이름을 입력하고 다른 보고서 필드를 입력한 다음 확인 표시(✔)를 클릭합니다.

보고서가 즉시 테스트로 전송됩니다. 그런 다음 보고서가 생성되어 지정된 빈도를 사용하여 나열된 수신자에게 전자 메일로 전송됩니다.

보고서에 표시된 결과를 기준으로 볼륨에 대한 스냅샷 자동 삭제 기능을 사용하거나 사용 가능한 공간을 늘리는 방법을 찾을 수 있습니다.

씬 프로비저닝이 해제된 볼륨에서 사용하는 공간을 식별하는 보고서를 생성합니다

볼륨이 씬 프로비저닝되지 않은 경우 볼륨이 생성될 때 정의된 대로 디스크의 전체 공간을 차지합니다. 씬 프로비저닝을 사용하지 않는 볼륨을 식별하면 특정 볼륨에서 씬 프로비저닝을 사용할지 여부를 결정하는 데 도움이 됩니다.

- 필요한 것 \*
- 애플리케이션 관리자 또는 스토리지 관리자 역할이 있어야 합니다.

아래 단계에 따라 필요한 열을 올바른 순서로 표시하는 사용자 지정 보기를 만든 다음 해당 보기에 대해 보고서를 생성하도록 예약합니다.

### 단계

- 1. 왼쪽 탐색 창에서 \* 스토리지 \* > \* 볼륨 \* 을 클릭합니다.
- 2. 보기 메뉴에서 \* 용량 \* > \* 모든 볼륨 \* 을 선택합니다.
- 3. 보고서에서 원하지 않는 열을 제거하려면 \* 표시/숨기기 \* 를 선택합니다.
- 4. "Used Data %"와 "Thin Provisioned" 열을 ""Available Data Capacity" 열 근처에 끌어다 놓으십시오.
- 5. 필터 아이콘을 클릭하고 다음 필터를 추가합니다. \* Thin Provisioned \* is \* No \* (씬 프로비저닝됨 \* is \* No \*). 그런 다음 \* Apply Filter \* (필터 적용 \*)를 클릭합니다.
- 6. ""Used Data%"" 열 상단을 클릭하여 목록 상단에 가장 높은 비율의 볼륨이 표시되도록 결과를 정렬합니다.
- 7. 뷰에 표시되는 내용을 반영하는 이름으로 뷰를 저장합니다(예: ""Vols no thin provisioning").
- 8. 재고 페이지에서 \* Scheduled Reports \* 버튼을 클릭합니다.
- 9. 새 보고서의 일정 특성을 정의할 수 있도록 별표 추가 \* 를 클릭하여 \* 보고서 일정 \* 페이지에 새 행을 추가합니다.
- 10. 보고서 스케줄의 이름을 입력하고 다른 보고서 필드를 입력한 다음 확인 표시( )를 클릭합니다 )를 클릭합니다.

보고서가 즉시 테스트로 전송됩니다. 그런 다음 보고서가 생성되어 지정된 빈도를 사용하여 나열된 수신자에게 전자 메일로 전송됩니다.

보고서에 표시된 결과에 따라 특정 볼륨에서 씬 프로비저닝을 활성화할 수 있습니다.

보고서를 생성하여 데이터를 클라우드 계층으로 이동해야 하는 **FabricPool** 애그리게이트에서 볼륨을 식별합니다

현재 FabricPool 애그리게이트에 있는 볼륨 목록, 클라우드 권장 사항이 Tier인 볼륨 및 콜드 데이터가 많은 보고서를 생성할 수 있습니다. 이 보고서를 통해 특정 볼륨에 대한 계층화 정책을 ""자동"" 또는 ""모두""로 변경하여 더 많은 콜드(비활성) 데이터를 클라우드 계층으로 오프로드해야 할지 여부를 결정할 수 있습니다.

- 필요한 것 \*
- 애플리케이션 관리자 또는 스토리지 관리자 역할이 있어야 합니다.
- FabricPool 애그리게이트를 구성하고 해당 애그리게이트에 볼륨을 가지고 있어야 합니다.

아래 단계에 따라 필요한 열을 올바른 순서로 표시하는 사용자 지정 보기를 만든 다음 해당 보기에 대해 보고서를 생성하도록 예약합니다.

단계

- 1. 왼쪽 탐색 창에서 \* 스토리지 \* > \* 볼륨 \* 을 클릭합니다.
- 2. 보기 메뉴에서 \* 성능 \* > \* 모든 볼륨 \* 을 선택합니다.
- 3. 칼럼 선택기에서 "디스크 유형" 칼럼이 보기에 나타나는지 확인합니다.

보고서에 중요한 보기를 만들려면 다른 열을 추가하거나 제거합니다.

- 4. "클라우드 권장 사항" 열 근처에 있는 "디스크 유형" 열을 끌어 놓습니다.
- 5. 필터 아이콘을 클릭하고 다음 3개의 필터를 추가한 다음 \* 필터 적용 \* 을 클릭합니다.
	- 디스크 유형에 FabricPool가 포함되어 있습니다
	- 클라우드 권장에는 계층이 포함됩니다

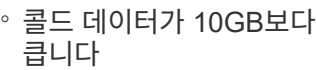

i wil

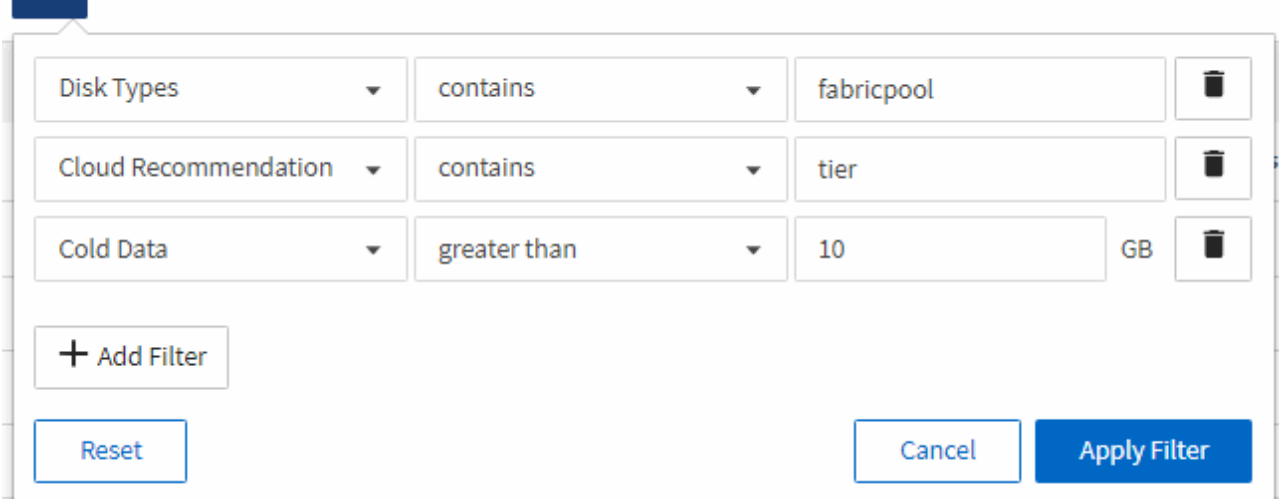

- 6. 콜드 데이터 열의 맨 위를 클릭하여 가장 차가운 데이터가 있는 볼륨이 보기의 맨 위에 표시되도록 합니다.
- 7. 뷰에 표시되는 내용을 반영하는 이름으로 뷰를 저장합니다. 예를 들어 ""Vols change Tiering policy""를 사용할 수 있습니다.

Volumes - Performance / Vols change tiering policy ?

Latency, IOPS, MBps are based on hourly samples averaged over the previous 72 hours.

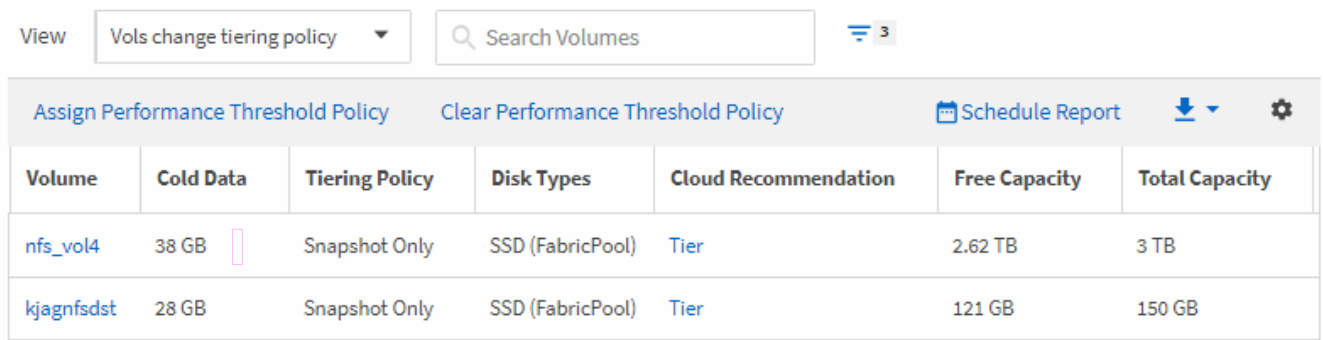

- 8. 재고 페이지에서 \* Scheduled Reports \* 버튼을 클릭합니다.
- 9. 새 보고서의 일정 특성을 정의할 수 있도록 [일정 추가] \* 를 클릭하여 [보고서 일정] 페이지에 새 행을 추가합니다.
- 10. 보고서 일정 이름을 입력하고 다른 보고서 필드를 입력한 다음 확인 표시(✔)를 클릭합니다.

보고서가 즉시 테스트로 전송됩니다. 그런 다음 보고서가 생성되어 지정된 빈도를 사용하여 나열된 수신자에게 전자 메일로 전송됩니다.

보고서에 표시된 결과에 따라 시스템 관리자 또는 ONTAP CLI를 사용하여 특정 볼륨에 대한 계층화 정책을 ""자동" 또는 ""모두""로 변경하여 더 많은 콜드 데이터를 클라우드 계층으로 오프로드할 수 있습니다.

**Qtree** 용량 보고서 사용자 지정

이러한 샘플 사용자 지정 보고서는 Qtree 용량과 관련된 잠재적인 문제를 식별하고 이에 대응하는 데 사용됩니다.

거의 가득 찬 **qtree**를 볼 수 있도록 보고서 생성

보고서를 작성하여 Qtree의 스토리지 용량 및 활용률을 분석하고 거의 가득 찬 qtree를 볼 수 있습니다.

- 필요한 것 \*
- 애플리케이션 관리자 또는 스토리지 관리자 역할이 있어야 합니다.

다음 단계를 사용하여 거의 꽉 찬 qtree를 표시하는 사용자 지정 보기를 만든 다음 해당 뷰에 대해 보고서를 생성하도록 예약할 수 있습니다.

단계

- 1. 왼쪽 탐색 창에서 \* Storage \* > \* qtree \* 를 클릭합니다.
- 2. 보고서에서 원하지 않는 열을 제거하려면 \* 표시/숨기기 \* 를 선택합니다.
- 3. "qtrees used %" 열을 ""qtree" 열 근처로 끕니다.
- 4. 필터 아이콘을 클릭하고 다음 필터를 추가한 다음 \* 필터 적용 \* 을 클릭합니다.
	- $\,^\circ$  사용된 디스크 %가 75%보다 큽니다
- 5. "Disk Used %" 열의 상단을 클릭하여 결과를 용량 퍼센트로 정렬합니다.
- 6. 뷰를 ""qtree가 거의 가득 참""과 같이 보이는 뷰를 반영하는 특정 이름으로 저장하고 확인 표시( 를 클릭합니다. )를 클릭합니다.
- 7. 재고 페이지에서 \* Scheduled Reports \* 버튼을 클릭합니다.
- 8. 새 보고서의 일정 특성을 정의할 수 있도록 별표 추가 \* 를 클릭하여 \* 보고서 일정 \* 페이지에 새 행을 추가합니다.
- 9. 보고서 일정 이름을 입력하고 다른 보고서 필드를 입력한 다음 확인 표시(✔)를 클릭합니다.

보고서가 즉시 테스트로 전송됩니다. 그런 다음 보고서가 생성되어 지정된 빈도를 사용하여 나열된 수신자에게 전자 메일로 전송됩니다.

보고서에 표시된 결과에 따라 디스크 하드 및 소프트 제한값(설정된 경우)을 조정하거나 Qtree에서 데이터의 균형을 조정할 수 있습니다.

**NFS** 공유 보고서 사용자 지정

NFS 공유 보고서를 사용자 지정하여 스토리지 시스템의 볼륨에 대한 NFS 엑스포트 정책 및 규칙에 대한 정보를 분석할 수 있습니다. 예를 들어 보고서를 사용자 지정하여 액세스할 수 없는 마운트 경로가 있는 볼륨과 기본 엑스포트 정책으로 볼륨을 표시할 수 있습니다.

액세스할 수 없는 마운트 경로가 있는 볼륨을 보기 위한 보고서 생성

보고서를 생성하여 액세스할 수 없는 마운트 경로가 있는 볼륨을 찾을 수 있습니다.

- 필요한 것 \*
- 애플리케이션 관리자 또는 스토리지 관리자 역할이 있어야 합니다.

다음 단계를 사용하여 액세스할 수 없는 마운트 경로가 있는 볼륨에 대한 사용자 지정 보기를 생성한 다음 해당 보기에 대해 보고서를 생성하도록 예약합니다.

#### 단계

- 1. 왼쪽 탐색 창에서 \* 스토리지 \* > \* NFS 공유 \* 를 클릭합니다.
- 2. 보고서에 표시하지 않으려는 열을 제거하려면 \* 표시/숨기기 \* 를 선택합니다.
- 3. 필터 아이콘을 클릭하고 다음 필터를 추가한 다음 \* 필터 적용 \* 을 클릭합니다.

◦ 마운트 경로 활성이 아니오로 표시됩니다

- 4. 보기에 표시되는 내용을 반영하는 특정 이름으로 뷰를 저장하고("액세스할 수 없는 마운트 경로가 있는 볼륨") 확인 표시를 클릭합니다( )를 클릭합니다.
- 5. 재고 페이지에서 \* Scheduled Reports \* 버튼을 클릭합니다.
- 6. 새 보고서의 일정 특성을 정의할 수 있도록 [일정 추가] \* 를 클릭하여 [보고서 일정] 페이지에 새 행을 추가합니다.
- 7. 보고서 일정 이름을 입력하고 다른 보고서 필드를 입력한 다음 확인 표시(✔)를 클릭합니다.

보고서가 즉시 테스트로 전송됩니다. 그런 다음 보고서가 생성되어 지정된 빈도를 사용하여 나열된 수신자에게 전자 메일로 전송됩니다.

보고서에 표시된 결과에 따라 액세스할 수 없는 마운트 경로를 수정할 수 있습니다.

기본 엑스포트 정책을 사용하는 볼륨을 보기 위한 보고서 생성

보고서를 생성하여 기본 엑스포트 정책을 사용하는 볼륨을 찾을 수 있습니다.

- 필요한 것 \*
- 애플리케이션 관리자 또는 스토리지 관리자 역할이 있어야 합니다.

다음 단계를 수행하여 기본 엑스포트 정책을 사용하는 볼륨에 대한 사용자 지정 보기를 생성한 다음 해당 뷰에 대해 보고서를 생성하도록 예약할 수 있습니다.

### 단계

- 1. 왼쪽 탐색 창에서 \* 스토리지 \* > \* NFS 공유 \* 를 클릭합니다.
- 2. 보고서에 표시하지 않으려는 열을 제거하려면 \* 표시/숨기기 \* 를 선택합니다.
- 3. ''볼륨'' 열 근처에 있는 ''내보내기 정책'' 열을 끕니다.
- 4. 필터 아이콘을 클릭하고 다음 필터를 추가한 다음 \* 필터 적용 \* 을 클릭합니다.

◦ 엑스포트 정책에 기본값이 포함되어 있습니다

- 5. 보기의 표시 내용을 반영하는 특정 이름으로 보기를 저장합니다. 예를 들어 ""기본 내보내기 정책이 있는 볼륨""과 같은 형식으로 저장하고 확인 표시("를 클릭합니다 )를 클릭합니다.
- 6. 재고 페이지에서 \* Scheduled Reports \* 버튼을 클릭합니다.
- 7. 새 보고서의 일정 특성을 정의할 수 있도록 [일정 추가] \* 를 클릭하여 [보고서 일정] 페이지에 새 행을 추가합니다.
- 8. 보고서 일정 이름을 입력하고 다른 보고서 필드를 입력한 다음 확인 표시(ノ)를 클릭합니다.

보고서가 즉시 테스트로 전송됩니다. 그런 다음 보고서가 생성되어 지정된 빈도를 사용하여 나열된 수신자에게 전자 메일로 전송됩니다.

보고서에 표시된 결과에 따라 사용자 지정 엑스포트 정책을 구성할 수 있습니다.

스토리지 **VM** 보고서 사용자 지정

스토리지 VM 보고서를 생성하여 볼륨 정보를 분석하고 전체 상태 및 스토리지 가용성을 볼 수 있습니다. 예를 들어, 보고서를 생성하여 SVM이 최대 볼륨 수에 도달하고 중지된 SVM을 분석할 수 있습니다.

보고서를 생성하여 최대 볼륨 제한에 도달한 스토리지 **VM**을 표시합니다

보고서를 생성하여 최대 볼륨 제한에 도달한 SVM을 찾을 수 있습니다.

- 필요한 것 \*
- 애플리케이션 관리자 또는 스토리지 관리자 역할이 있어야 합니다.

다음 단계를 사용하여 최대 볼륨 제한에 도달한 스토리지 VM을 표시하는 사용자 지정 보기를 생성한 다음 해당 보기에 대해 보고서를 생성하도록 예약할 수 있습니다.

#### 단계

1. 왼쪽 탐색 창에서 \* 스토리지 \* > \* 스토리지 VM \* 을 클릭합니다.

- 2. 보고서에서 원하지 않는 열을 제거하려면 \* 표시/숨기기 \* 를 선택합니다.
- 3. "스토리지 VM" 열 근처에 있는 "볼륨 수" 및 "최대 허용 볼륨" 열을 끕니다.
- 4. "허용되는 최대 볼륨" 열의 맨 위를 클릭하여 가장 많은 볼륨별로 결과를 정렬합니다.
- 5. "최대 볼륨에 도달한 VM"과 같이 보기에 표시되는 내용을 반영하는 특정 이름으로 뷰를 저장하고 확인 표시( 를 클릭합니다. )를 클릭합니다.
- 6. 재고 페이지에서 \* Scheduled Reports \* 버튼을 클릭합니다.
- 7. 새 보고서의 일정 특성을 정의할 수 있도록 별표 추가 \* 를 클릭하여 \* 보고서 일정 \* 페이지에 새 행을 추가합니다.
- 8. 보고서 일정 이름을 입력하고 다른 보고서 필드를 입력한 다음 확인 표시(✔)를 클릭합니다.

보고서가 즉시 테스트로 전송됩니다. 그런 다음 보고서가 생성되어 지정된 빈도를 사용하여 나열된 수신자에게 전자 메일로 전송됩니다.

보고서에 표시된 결과에 따라 스토리지 VM에 할당된 볼륨의 균형을 맞추거나 가능한 경우 ONTAP 시스템 관리자를 사용하여 허용되는 최대 볼륨을 변경할 수 있습니다.

중지된 스토리지 **VM**을 보기 위한 보고서 생성

보고서를 생성하여 중지된 모든 SVM의 목록을 표시할 수 있습니다.

- 필요한 것 \*
- 애플리케이션 관리자 또는 스토리지 관리자 역할이 있어야 합니다.

다음 단계를 사용하여 중지된 스토리지 VM을 표시하는 사용자 지정 보기를 생성한 다음 해당 보기에 대해 생성할 보고서를 예약합니다.

단계

- 1. 왼쪽 탐색 창에서 \* 스토리지 \* > \* 스토리지 VM \* 을 클릭합니다.
- 2. 보기 메뉴에서 \* 상태 \* > \* 모든 스토리지 VM \* 을 선택합니다.
- 3. 보고서에 표시하지 않으려는 열을 제거하려면 \* 표시/숨기기 \* 를 선택합니다.
- 4. "스토리지 VM" 열 근처에 있는 "상태" 열을 끕니다.
- 5. 필터 아이콘을 클릭하고 다음 필터를 추가한 다음 \* 필터 적용 \* 을 클릭합니다.
	- 상태가 중지되었습니다
- 6. "위에 표시된 SVM"과 같이 뷰가 표시된 것을 반영하는 특정 이름으로 뷰를 저장하고 확인 표시( 를 클릭합니다 )를 클릭합니다.
- 7. 재고 페이지에서 \* Scheduled Reports \* 버튼을 클릭합니다.
- 8. 새 보고서의 일정 특성을 정의할 수 있도록 별표 추가 \* 를 클릭하여 \* 보고서 일정 \* 페이지에 새 행을 추가합니다.
- 9. 보고서 일정 이름을 입력하고 다른 보고서 필드를 입력한 다음 확인 표시(✔)를 클릭합니다.

보고서가 즉시 테스트로 전송됩니다. 그런 다음 보고서가 생성되어 지정된 빈도를 사용하여 나열된 수신자에게 전자 메일로 전송됩니다.

보고서에 표시된 결과를 기준으로 SVM이 중지되는 이유를 조사하여 중지된 SVM을 다시 시작해야 하는지 여부를 확인할 수 있습니다.

볼륨 관계 보고서 사용자 지정

볼륨 관계 인벤토리 보고서를 사용하면 클러스터의 스토리지 인벤토리 세부 정보를 분석하고 볼륨에 필요한 보호 수준을 파악하며 장애 소스, 패턴 및 스케줄에 따라 볼륨 세부 정보를 필터링할 수 있습니다.

실패 원인을 기준으로 볼륨 관계를 그룹화하는 보고서 생성

관계가 상태가 양호하지 않은 이유로 볼륨을 그룹화하는 보고서를 생성할 수 있습니다.

- 필요한 것 \*
- 애플리케이션 관리자 또는 스토리지 관리자 역할이 있어야 합니다.

다음 단계를 사용하여 장애 소스별로 볼륨을 그룹화하는 사용자 지정 보기를 만든 다음 해당 보기에 대해 보고서를 생성하도록 예약합니다.

단계

- 1. 왼쪽 탐색 창에서 \* 스토리지 \* > \* 볼륨 \* 을 클릭합니다.
- 2. 보기 메뉴에서 \* 관계 \* > \* 모든 관계 \* 를 선택합니다.
- 3. "관계 상태" 및 "비정상 이유" 열이 보기에 나타나는지 확인하려면 \* 표시/숨기기 \* 를 선택합니다.

보고서에 중요한 보기를 만들려면 다른 열을 추가하거나 제거합니다.

- 4. '관계 상태'와 '비정상 이유' 열을 '상태' 열 근처에 끌어다 놓습니다.
- 5. 필터 아이콘을 클릭하고 다음 필터를 추가한 다음 \* 필터 적용 \* 을 클릭합니다.
	- 관계 상태가 좋지 않습니다
- 6. "비정상 이유" 열의 맨 위를 클릭하여 볼륨 관계를 실패 원인별로 그룹화합니다.
- 7. 보기를 "실패에 따른 볼륨 관계"와 같이 보기의 표시 내용을 반영하는 특정 이름으로 저장합니다.
- 8. 재고 페이지에서 \* Scheduled Reports \* 버튼을 클릭합니다.
- 9. 보고서 일정 이름을 입력하고 다른 보고서 필드를 입력한 다음 확인 표시(ノ)를 클릭합니다.

보고서가 즉시 테스트로 전송됩니다. 그런 다음 보고서가 생성되어 지정된 빈도를 사용하여 나열된 수신자에게 전자 메일로 전송됩니다.

보고서에 표시된 결과를 바탕으로 각 유형의 실패에 대한 출처와 영향을 조사할 수 있습니다.

문제별로 볼륨 관계를 그룹화하는 보고서 생성

# 볼륨 관계를 문제별로 그룹화하는 보고서를 만들 수 있습니다.

• 필요한 것 \*

• 애플리케이션 관리자 또는 스토리지 관리자 역할이 있어야 합니다.

다음 단계를 수행하여 볼륨 관계를 문제별로 그룹화하는 사용자 지정 보기를 만든 다음 해당 보기에 대해 보고서를 생성하도록 예약할 수 있습니다.

단계

- 1. 왼쪽 탐색 창에서 \* 스토리지 \* > \* 볼륨 \* 을 클릭합니다.
- 2. 보기 메뉴에서 \* 관계 \* > \* 모든 관계 \* 를 선택합니다.
- 3. 보고서에서 원하지 않는 열을 제거하려면 \* 표시/숨기기 \* 를 선택합니다.
- 4. '상태 불량 원인' 열을 '상태' 열 근처로 끕니다.
- 5. 문제별 부피를 그룹화하려면 ""비정상 이유"" 열의 상단을 클릭합니다.
- 6. "문제별 볼륨 관계"와 같이 보기에 표시되는 내용을 반영하는 특정 이름으로 보기를 저장합니다.
- 7. 재고 페이지에서 \* Scheduled Reports \* 버튼을 클릭합니다.
- 8. 보고서 일정 이름을 입력하고 다른 보고서 필드를 입력한 다음 확인 표시(✔)를 클릭합니다.

보고서가 즉시 테스트로 전송됩니다. 그런 다음 보고서가 생성되어 지정된 빈도를 사용하여 나열된 수신자에게 전자 메일로 전송됩니다.

보고서에 표시된 결과를 바탕으로 각 문제 유형의 출처와 영향을 조사할 수 있습니다.

특정 시간 간격으로 볼륨 전송 추세를 볼 수 있는 보고서 생성

특정 시간 간격으로 볼륨 전송 추세를 표시하는 보고서를 생성할 수 있습니다.

- 필요한 것 \*
- 애플리케이션 관리자 또는 스토리지 관리자 역할이 있어야 합니다.

다음 단계를 사용하여 특정 시간 간격으로 볼륨에 대한 사용자 지정 보기를 생성한 다음 해당 보기에 대해 보고서를 생성하도록 예약할 수 있습니다.

#### 단계

- 1. 왼쪽 탐색 창에서 \* 스토리지 \* > \* 볼륨 \* 을 클릭합니다.
- 2. 보기 메뉴에서 \* 관계 \* > \* 최근 1개월 전송 상태 \* 를 선택합니다.
- 3. 보고서에서 원하지 않는 열을 제거하려면 \* 표시/숨기기 \* 를 선택합니다.
- 4. "Operational result(작업 결과)" 열 근처에 있는 전송 기간 열을 끕니다.
- 5. 필터 아이콘을 클릭하고 다음 필터를 추가한 다음 \* 필터 적용 \* 을 클릭합니다.

◦ 지난 7일 동안의 전송 종료 시간입니다

- 6. 시간 간격별로 체적을 정렬하려면 ""전송 기간"" 열의 상단을 클릭합니다.
- 7. 보기를 표시할 보기를 나타내는 특정 이름(예: ""지속 시간별 볼륨"")으로 저장합니다.
- 8. 재고 페이지에서 \* Scheduled Reports \* 버튼을 클릭합니다.
- 9. 보고서 일정 이름을 입력하고 빈도를 \* Weekly \* 로 설정한 다음 다른 보고서 필드를 입력하고 확인 표시( 를 클릭합니다 )를 클릭합니다.

보고서가 즉시 테스트로 전송됩니다. 그런 다음 보고서가 생성되어 지정된 빈도를 사용하여 나열된 수신자에게 전자 메일로 전송됩니다.

보고서에 표시된 결과에 따라 전송 시간 간격을 조사할 수 있습니다.

실패한 볼륨 또는 성공한 볼륨 전송을 보기 위한 보고서 생성

볼륨 전송 상태를 표시하는 보고서를 생성할 수 있습니다. 이 보고서에서 실패 및 성공한 볼륨 전송을 모두 볼 수 있습니다.

- 필요한 것 \*
- 애플리케이션 관리자 또는 스토리지 관리자 역할이 있어야 합니다.

다음 단계를 수행하여 실패한 전송과 성공한 전송을 표시하는 사용자 지정 보기를 만든 다음 해당 보기에 대해 보고서를 생성하도록 예약할 수 있습니다.

### 단계

- 1. 왼쪽 탐색 창에서 \* 스토리지 \* > \* 볼륨 \* 을 클릭합니다.
- 2. 보기 메뉴에서 \* 관계 \* > \* 최근 1개월 전송 상태 \* 를 선택합니다.
- 3. 보고서에 표시하지 않으려는 열을 제거하려면 \* 표시/숨기기 \* 를 선택합니다.
- 4. '상태' 열 근처의 '작업 결과' 열을 끕니다.
- 5. ""Operation result"" 열의 상단을 클릭하여 상태를 기준으로 볼륨을 정렬합니다.
- 6. 보기의 표시 내용을 반영하는 특정 이름으로 보기를 저장합니다(예: ""전송 상태별 볼륨"").
- 7. 재고 페이지에서 \* Scheduled Reports \* 버튼을 클릭합니다.
- 8. 보고서 일정 이름을 입력하고 다른 보고서 필드를 입력한 다음 확인 표시(✔)를 클릭합니다.

보고서가 즉시 테스트로 전송됩니다. 그런 다음 보고서가 생성되어 지정된 빈도를 사용하여 나열된 수신자에게 전자 메일로 전송됩니다.

보고서에 표시된 결과에 따라 전송 상태를 조사할 수 있습니다.

전송 크기에 따라 볼륨 전송을 보는 보고서 생성

전송 크기에 따라 볼륨 전송을 보는 보고서를 생성할 수 있습니다.

- 필요한 것 \*
- 애플리케이션 관리자 또는 스토리지 관리자 역할이 있어야 합니다.

다음 단계를 사용하여 전송 크기를 기준으로 볼륨 전송에 대한 사용자 지정 보기를 생성한 다음 해당 보기에 대해 보고서를 생성하도록 예약합니다.

## 단계

- 1. 왼쪽 탐색 창에서 \* 스토리지 \* > \* 볼륨 \* 을 클릭합니다.
- 2. 보기 메뉴에서 \* 관계 \* > \* 최근 1개월 전송율 \* 을 선택합니다.
- 3. ""총 전송 크기"" 열의 상단을 클릭하여 크기별로 볼륨 전송을 정렬합니다.
- 4. 보기를 표시할 보기를 나타내는 특정 이름(예: ""전송 크기별 볼륨"")으로 저장합니다.
- 5. 재고 페이지에서 \* Scheduled Reports \* 버튼을 클릭합니다.
- 6. 보고서 일정 이름을 입력하고 다른 보고서 필드를 입력한 다음 확인 표시( )를 클릭합니다.

보고서가 즉시 테스트로 전송됩니다. 그런 다음 보고서가 생성되어 지정된 빈도를 사용하여 나열된 수신자에게 전자 메일로 전송됩니다.

보고서에 표시된 결과에 따라 전송 크기별로 볼륨 관계를 조사할 수 있습니다.

일별 그룹별 볼륨 전송을 보기 위한 보고서 생성

보고서를 생성하여 매일 그룹화된 볼륨 전송을 볼 수 있습니다.

• 필요한 것 \*

• 애플리케이션 관리자 또는 스토리지 관리자 역할이 있어야 합니다.

다음 단계를 사용하여 매일 그룹화된 볼륨 전송에 대한 사용자 지정 보기를 생성한 다음 해당 보기에 대해 보고서를 생성하도록 예약합니다.

#### 단계

- 1. 왼쪽 탐색 창에서 \* 스토리지 \* > \* 볼륨 \* 을 클릭합니다.
- 2. 보기 메뉴에서 \* 관계 \* > \* 최근 1개월 전송율 \* 을 선택합니다.
- 3. "Day" 열의 상단을 클릭하여 일일 볼륨 전송을 정렬합니다.
- 4. "일별 볼륨 전송"과 같이 보기에 표시되는 내용을 반영하는 특정 이름으로 보기를 저장합니다.
- 5. 재고 페이지에서 \* Scheduled Reports \* 버튼을 클릭합니다.
- 6. 보고서 일정 이름을 입력하고 다른 보고서 필드를 입력한 다음 확인 표시( )를 클릭합니다.

보고서가 즉시 테스트로 전송됩니다. 그런 다음 보고서가 생성되어 지정된 빈도를 사용하여 나열된 수신자에게 전자 메일로 전송됩니다.

보고서에 표시된 결과에 따라 일일 볼륨 전송을 조사할 수 있습니다.

볼륨 성능 보고서 사용자 지정

이러한 샘플 사용자 지정 보고서는 볼륨 성능과 관련된 잠재적인 문제를 식별하고 이에 대응하는 데 사용됩니다.

**FabricPool**이 지원되지 않는 **aggregate**에서 많은 양의 콜드 데이터가 있는 볼륨을 보기 위한 보고서 생성

비 FabricPool 애그리게이트에 많은 양의 콜드 데이터가 포함된 볼륨을 표시하는 보고서를 생성할 수 있습니다. 이렇게 하면 FabricPool aggregate로 이동해야 하는 볼륨을 식별하는 데 도움이 될 수 있습니다.

- 필요한 것 \*
- 애플리케이션 관리자 또는 스토리지 관리자 역할이 있어야 합니다.

다음 단계를 사용하여 비 FabricPool 지원 애그리게이트에서 많은 양의 콜드 데이터가 있는 볼륨에 대한 사용자 지정 보기를 생성한 다음 해당 보기에 대해 보고서를 생성하도록 일정을 예약할 수 있습니다.

단계

- 1. 왼쪽 탐색 창에서 \* 스토리지 \* > \* 볼륨 \* 을 클릭합니다.
- 2. 보기 메뉴에서 \* 성능 \* > \* 모든 볼륨 \* 을 선택합니다.
- 3. Show/Hide \* 를 선택하여 보기에 "Disk Type" 열이 나타나는지 확인합니다.

보고서에 중요한 보기를 만들려면 다른 열을 추가하거나 제거합니다.

- 4. "콜드 데이터" 열 근처에 있는 "디스크 유형" 열을 끕니다.
- 5. 필터 아이콘을 클릭하고 다음 필터를 추가한 다음 \* 필터 적용 \* 을 클릭합니다.
	- 100GB 이상의 콜드 데이터
	- 디스크 유형에 SSD가 포함되어 있습니다
- 6. 디스크 유형 SSD(FabricPool)가 맨 아래에 오도록 디스크 유형별로 볼륨을 정렬하려면 "디스크 유형" 열의 맨 위를 클릭합니다.
- 7. 보기를 "FabricPool가 아닌 콜드 데이터 볼륨"과 같이 보기에 표시되는 내용을 반영하는 특정 이름으로 저장합니다.
- 8. 재고 페이지에서 \* Scheduled Reports \* 버튼을 클릭합니다.
- 9. 보고서 일정 이름을 입력하고 다른 보고서 필드를 입력한 다음 확인 표시(✔)를 클릭합니다.

보고서가 즉시 테스트로 전송됩니다. 그런 다음 보고서가 생성되어 지정된 빈도를 사용하여 나열된 수신자에게 전자 메일로 전송됩니다.

보고서에 표시된 결과를 기준으로 FabricPool 애그리게이트로 이동하기 적합한 볼륨을 찾을 수 있습니다.

# <span id="page-36-0"></span>**Microsoft Excel** 보고서 예제

이 예제 Microsoft Excel 보고서는 Excel 고급 기능을 사용하여 사용할 수 있는 보고 옵션을 소개하기 위한 것입니다.

Excel의 고급 기능을 사용하면 필요에 따라 다양한 보고서를 만들 수 있습니다. Excel 사용 방법에 대한 자세한 내용은 제품 설명서를 참조하십시오.

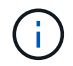

보고서를 관리하려면 애플리케이션 관리자 또는 스토리지 관리자 역할이 있어야 합니다.

집계 용량 테이블 및 차트를 보여 주는 보고서 생성

합계 및 묶은 세로 막대형 차트 형식을 사용하여 Excel 파일의 용량을 분석하는 보고서를 만들 수 있습니다.

- 필요한 것 \*
- 애플리케이션 관리자 또는 스토리지 관리자 역할이 있어야 합니다.

상태를 열려면 다음 단계를 수행합니다. 모든 집계 보기, Excel에서 보기 다운로드, 사용 가능한 용량 차트 만들기, 사용자 지정된 Excel 파일 업로드 및 최종 보고서 예약

#### 단계

1. 왼쪽 탐색 창에서 \* 스토리지 \* > \* 애그리게이트 \* 를 클릭합니다.

2. 보고서 \* > \* Excel 다운로드 \* 를 선택합니다.

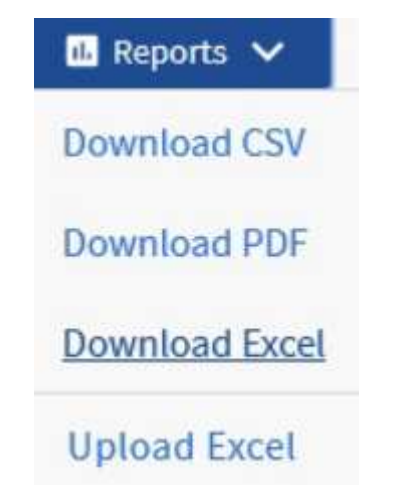

브라우저에 따라 \* 확인 \* 을 클릭하여 파일을 저장해야 할 수 있습니다.

- 3. 필요한 경우 \* 편집 사용 \* 을 클릭합니다.
- 4. Excel에서 다운로드한 파일을 엽니다.
- 5. 새 시트 $($  +  $)$ 를 누릅니다 data 시트 및 이름 지정 \* 총 데이터 용량 \*.
- 6. 새 Total Data Capacity 시트에 다음 열을 추가합니다.
	- a. 총 데이터 용량(GB)
	- b. 커밋된 용량(GB)
	- c. 사용된 데이터 용량(GB)
	- d. 사용 가능한 데이터 용량(GB)
- 7. 각 열의 첫 번째 행에 다음 수식을 입력하여 데이터 시트(data!)를 참조하고 캡처된 데이터의 올바른 열 및 행 지정자를 참조합니다(총 데이터 용량은 E 열의 데이터를 가져옵니다. 2 - 20행).
	- a. =SUM(DATA!E\$2:DATA!E\$20)
	- b. =SUM(DATA!F\$2:DATA!F\$50)
	- c. =SUM(DATA!G\$2:DATA!G\$50)
	- d. =SUM(DATA!H\$2:DATA!H\$50)

수식은 현재 데이터를 기준으로 각 열의 합계를 구합니다.

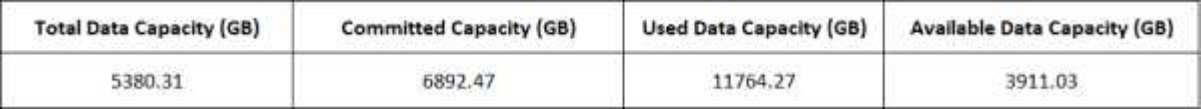

- 1. 데이터 시트에서 \* Total Data Capacity(GB) \* 및 \* Committed Capacity(GB) \* 열을 선택합니다.
- 2. 삽입 \* 메뉴에서 \* 추천 차트 \* 를 선택하고 \* 묶은 세로 막대형 \* 차트를 선택합니다.
- 3. 차트를 마우스 오른쪽 단추로 클릭하고 \* 차트 이동 \* 을 선택하여 차트를 로 이동합니다 Total Data Capacity 시트.
- 4. 차트를 선택할 때 사용할 수 있는 \* Design \* 및 \* Format \* 메뉴를 사용하여 차트의 모양을 사용자 지정할 수 있습니다.

# 5. 원하는 대로 파일을 변경 내용과 함께 저장합니다. 파일 이름 또는 위치를 변경하지 마십시오.

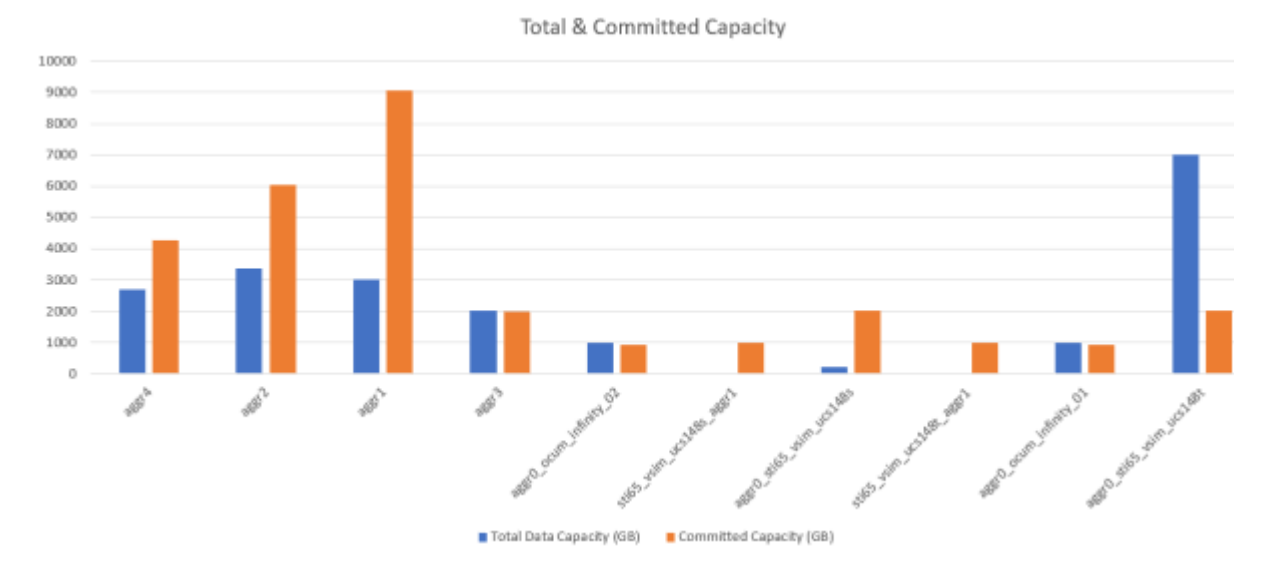

6. Unified Manager에서 \* 보고서 \* > \* Excel 업로드 \* 를 선택합니다.

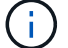

Excel 파일을 다운로드한 동일한 보기에 있는지 확인합니다.

- 7. 수정한 Excel 파일을 선택합니다.
- 8. 열기 \* 를 클릭합니다.
- 9. 제출 \* 을 클릭합니다.

보고서 \* > \* Excel 업로드 \* 메뉴 항목 옆에 확인 표시가 나타납니다.

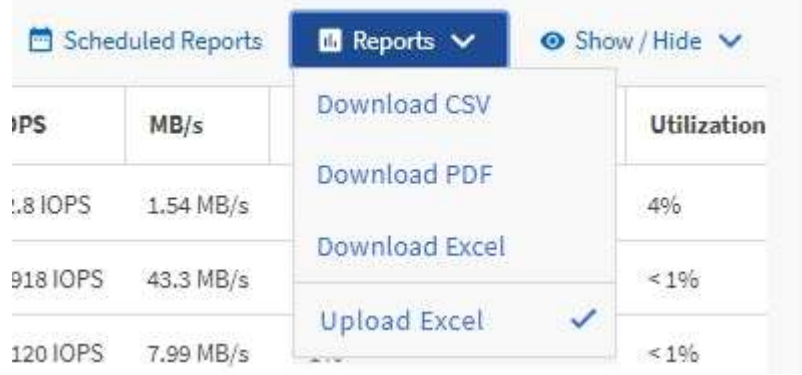

10. 예약된 보고서 \* 를 클릭합니다.

11. 새 보고서의 일정 특성을 정의할 수 있도록 [일정 추가] \* 를 클릭하여 [보고서 일정] 페이지에 새 행을 추가합니다.

 $\left(\begin{smallmatrix}1\\1\end{smallmatrix}\right)$ 

보고서의 \* XLSX \* 형식을 선택합니다.

12. 보고서 일정 이름을 입력하고 다른 보고서 필드를 입력한 다음 확인 표시(ノ)를 클릭합니다.

보고서가 즉시 테스트로 전송됩니다. 그런 다음 보고서가 생성되어 지정된 빈도를 사용하여 나열된 수신자에게 전자 메일로 전송됩니다.

보고서에 표시된 결과를 바탕으로 네트워크 전체에서 사용 가능한 용량을 가장 효율적으로 사용하는 방법을 조사하고자 할 수 있습니다.

총 용량 대 사용 가능한 용량 차트를 보여 주는 보고서 생성

보고서를 생성하여 Excel 차트 형식으로 저장 총계와 확정 용량을 분석할 수 있습니다.

- 필요한 것 \*
- 애플리케이션 관리자 또는 스토리지 관리자 역할이 있어야 합니다.

상태를 열려면 다음 단계를 수행합니다. 모든 집계 보기, Excel에서 보기 다운로드, 전체 및 커밋된 용량 차트 만들기, 사용자 지정된 Excel 파일 업로드 및 최종 보고서 예약

- 단계
- 1. 왼쪽 탐색 창에서 \* 스토리지 \* > \* 애그리게이트 \* 를 클릭합니다.
- 2. 보고서 \* > \* Excel 다운로드 \* 를 선택합니다.

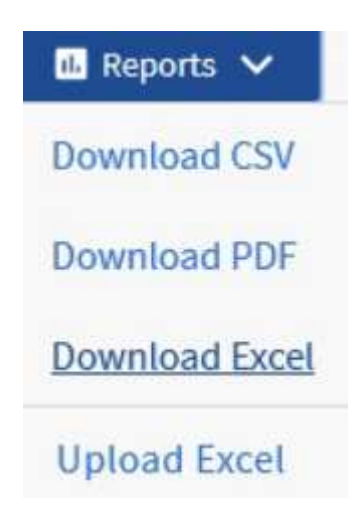

브라우저에 따라 \* 확인 \* 을 클릭하여 파일을 저장해야 할 수 있습니다.

- 3. Excel에서 다운로드한 파일을 엽니다.
- 4. 필요한 경우 \* 편집 사용 \* 을 클릭합니다.
- 5. 데이터 시트에서 형식 열을 마우스 오른쪽 단추로 클릭하고 \* 정렬 \* > \* A에서 Z \* 정렬 \* 을 선택합니다.

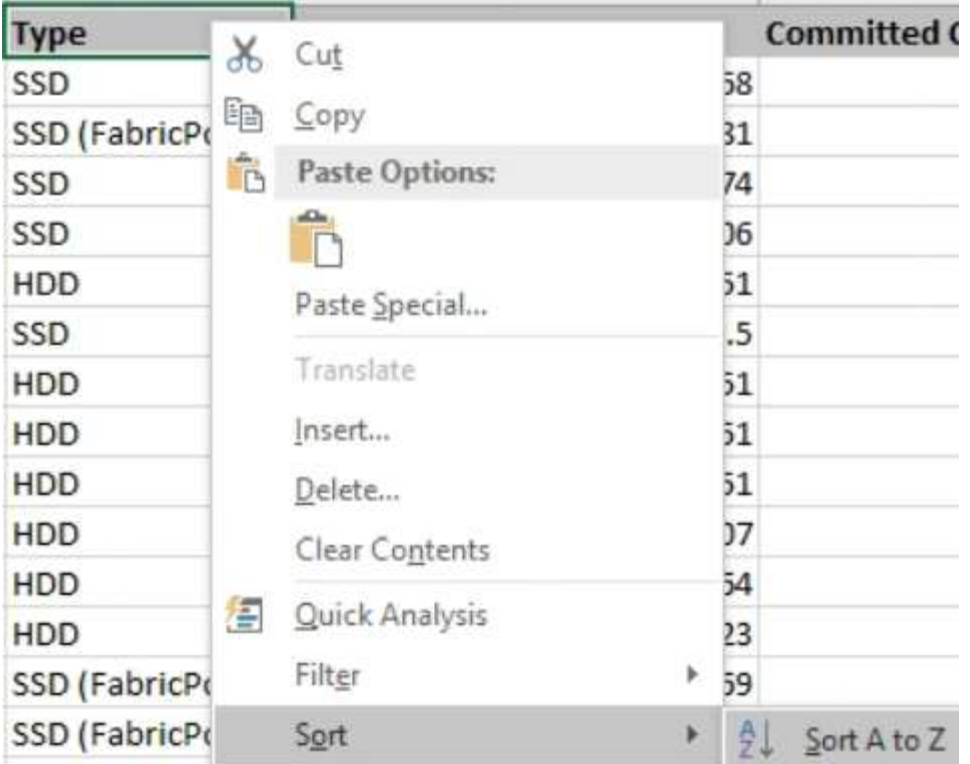

이렇게 하면 다음과 같은 스토리지 유형별로 데이터가 배열됩니다.

- HDD
- 하이브리드
- SSD를 지원합니다
- SSD(FabricPool)

6. 를 선택합니다 Type, Total Data Capacity, 및 Available Data Capacity 열.

7. Insert \* (삽입 \*) 메뉴에서 A를 선택합니다 3-D column 차트.

차트가 데이터 시트에 나타납니다.

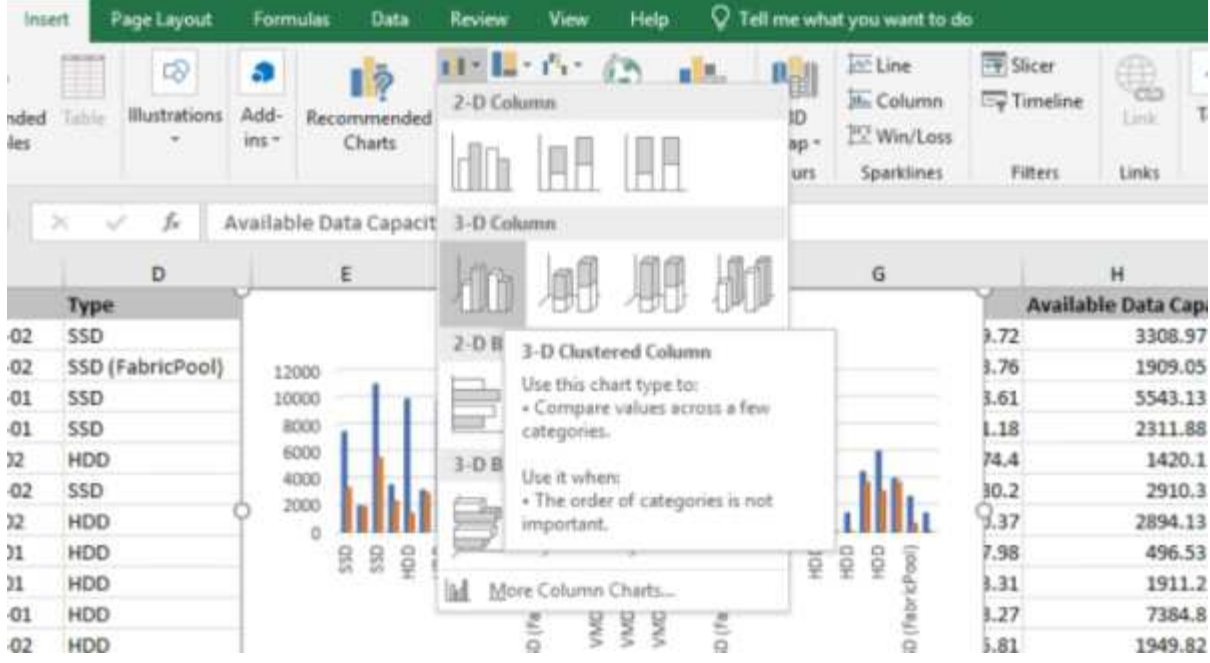

- 8. 차트를 마우스 오른쪽 단추로 클릭하고 \* 차트 이동 \* 을 선택합니다.
- 9. 새 시트 \* 를 선택하고 시트 이름을 \* Total Storage Charts \* 로 지정합니다.

 $\left(\begin{smallmatrix} 1\\1\end{smallmatrix}\right)$ 

새 시트가 정보 및 데이터 시트 뒤에 나타나는지 확인합니다.

- 10. 차트 제목 이름 \* 총 용량과 가용 용량 \* 을 지정합니다.
- 11. 차트를 선택할 때 사용할 수 있는 \* Design \* 및 \* Format \* 메뉴를 사용하여 차트의 모양을 사용자 지정할 수 있습니다.
- 12. 원하는 대로 파일을 변경 내용과 함께 저장합니다. 파일 이름 또는 위치를 변경하지 마십시오.

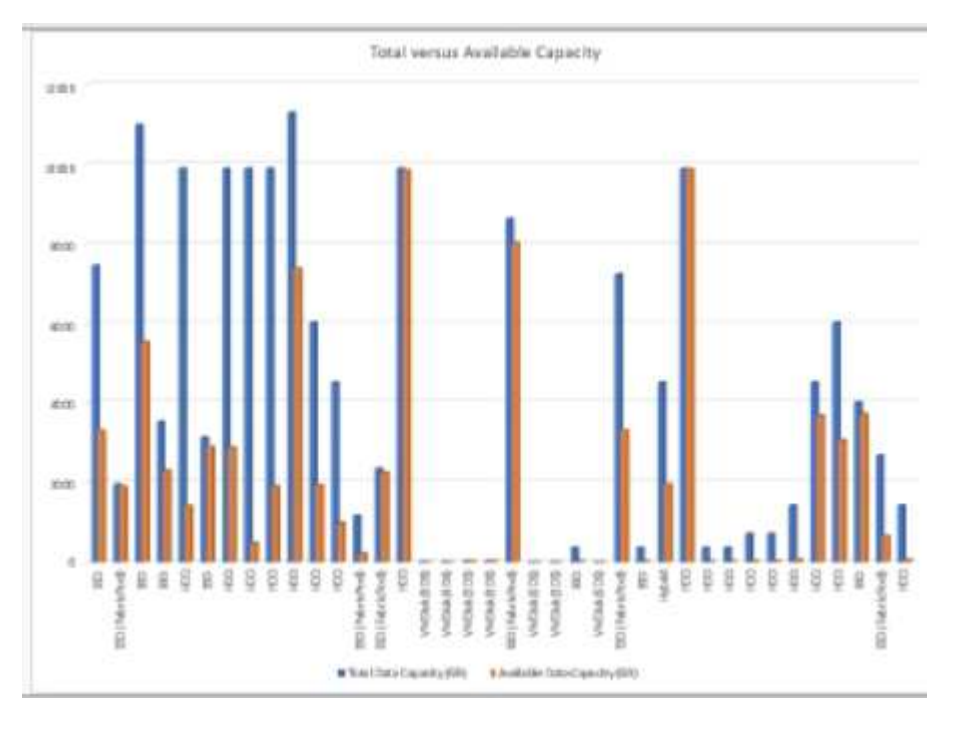

13. Unified Manager에서 \* 보고서 \* > \* Excel 업로드 \* 를 선택합니다.

Ĥ.

Excel 파일을 다운로드한 동일한 보기에 있는지 확인합니다.

- 14. 수정한 Excel 파일을 선택합니다.
- 15. 열기 \* 를 클릭합니다.
- 16. 제출 \* 을 클릭합니다.

보고서 \* > \* Excel 업로드 \* 메뉴 항목 옆에 확인 표시가 나타납니다.

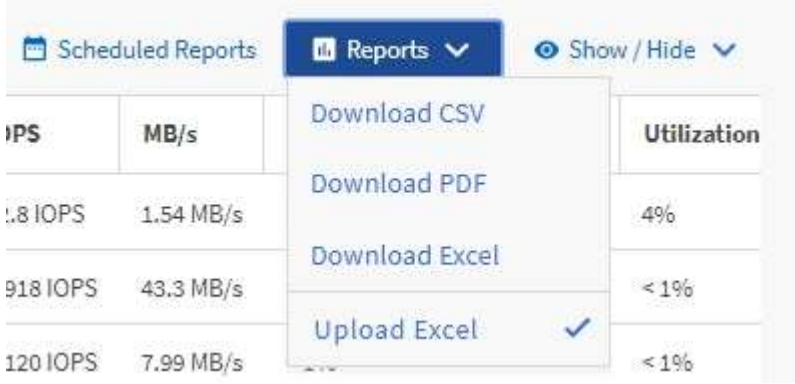

17. 예약된 보고서 \* 를 클릭합니다.

18. 새 보고서의 일정 특성을 정의할 수 있도록 별표 추가 \* 를 클릭하여 \* 보고서 일정 \* 페이지에 새 행을 추가합니다.

 $\mathbf{f}$ 보고서의 \* XLSX \* 형식을 선택합니다.

19. 보고서 일정 이름을 입력하고 다른 보고서 필드를 입력한 다음 확인 표시( )를 클릭합니다.

보고서가 즉시 테스트로 전송됩니다. 그런 다음 보고서가 생성되어 지정된 빈도를 사용하여 나열된 수신자에게 전자 메일로 전송됩니다.

보고서에 표시된 결과를 기준으로 집계 부하의 균형을 맞출 수 있습니다.

보고서를 생성하여 사용 가능한 볼륨 용량 차트를 표시합니다

Excel 차트에서 사용 가능한 볼륨 용량을 분석하는 보고서를 만들 수 있습니다.

• 필요한 것 \*

• 애플리케이션 관리자 또는 스토리지 관리자 역할이 있어야 합니다.

다음 단계를 사용하여 Health(상태)를 엽니다. All Volumes(모든 볼륨) 보기를 열고, Excel에서 보기를 다운로드하고, 사용 가능한 용량 차트를 만들고, 사용자 지정된 Excel 파일을 업로드하고, 최종 보고서를 예약합니다.

단계

1. 왼쪽 탐색 창에서 \* 스토리지 \* > \* 볼륨 \* 을 클릭합니다.

2. 보고서 \* > \* Excel 다운로드 \* 를 선택합니다.

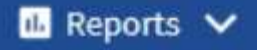

**Download CSV** 

**Download PDF** 

**Download Excel** 

**Upload Excel** 

브라우저에 따라 \* 확인 \* 을 클릭하여 파일을 저장해야 할 수 있습니다.

- 3. 필요한 경우 \* 편집 사용 \* 을 클릭합니다.
- 4. Excel에서 다운로드한 파일을 엽니다.
- 5. 를 누릅니다 data 시트 에서 사용할 데이터를 선택합니다 Volume 및 Available Data % 열.
- 6. Insert \* (삽입 \*) 메뉴에서 A를 선택합니다 3-D piechart.

이 차트는 사용 가능한 공간이 가장 큰 볼륨을 보여 줍니다. 차트가 데이터 시트에 나타납니다.

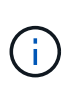

네트워크 구성에 따라 전체 열 또는 너무 많은 데이터 행을 선택하면 원형 차트를 읽을 수 없게 될 수 있습니다. 이 샘플에서는 3차원 원형 차트를 사용하지만 모든 차트 종류를 사용할 수 있습니다. 캡처할 데이터를 가장 잘 표시하는 차트를 사용합니다.

- 7. 차트 제목 이름을 \* Available Capacity \* 로 지정합니다.
- 8. 차트를 마우스 오른쪽 단추로 클릭하고 \* 차트 이동 \* 을 선택합니다.
- 9. 새 시트 \* 를 선택하고 시트 이름을 \* 저장소 볼륨 차트 \* 로 지정합니다.

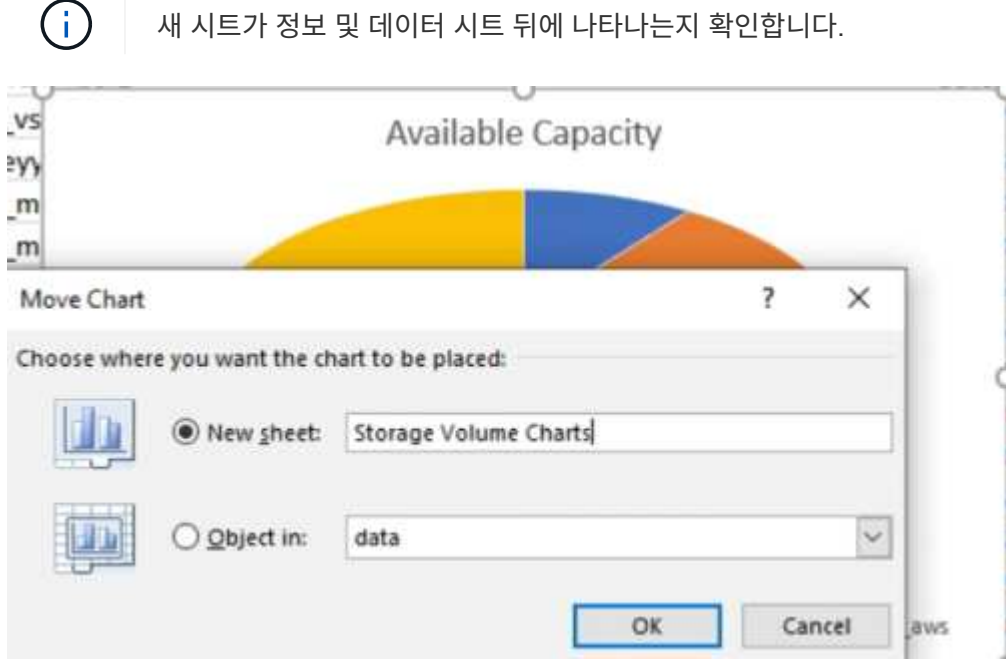

- 10. 차트를 선택할 때 사용할 수 있는 \* Design \* 및 \* Format \* 메뉴를 사용하여 차트의 모양을 사용자 지정할 수 있습니다.
- 11. 원하는 대로 파일을 변경 내용과 함께 저장합니다.
- 12. Unified Manager에서 \* 보고서 \* > \* Excel 업로드 \* 를 선택합니다.

 $\left(\begin{smallmatrix} 1\\ 1\end{smallmatrix}\right)$ Excel 파일을 다운로드한 동일한 보기에 있는지 확인합니다.

- 13. 수정한 Excel 파일을 선택합니다.
- 14. 열기 \* 를 클릭합니다.
- 15. 제출 \* 을 클릭합니다.

보고서 \* > \* Excel 업로드 \* 메뉴 항목 옆에 확인 표시가 나타납니다.

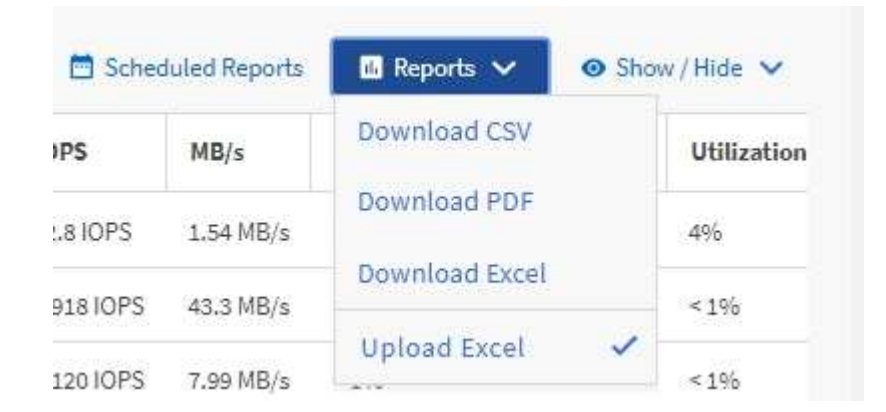

16. 예약된 보고서 \* 를 클릭합니다.

17. 새 보고서의 일정 특성을 정의할 수 있도록 별표 추가 \* 를 클릭하여 \* 보고서 일정 \* 페이지에 새 행을 추가합니다. 18. 보고서 일정 이름을 입력하고 다른 보고서 필드를 입력한 다음 확인 표시( )를 클릭합니다.

보고서의 \* XLSX \* 형식을 선택합니다.

보고서가 즉시 테스트로 전송됩니다. 그런 다음 보고서가 생성되어 지정된 빈도를 사용하여 나열된 수신자에게 전자 메일로 전송됩니다.

보고서에 표시된 결과에 따라 볼륨의 로드 밸런싱을 수행할 수 있습니다.

보고서를 생성하여 사용 가능한 **IOPS**가 가장 높은 애그리게이트를 확인합니다

이 보고서는 새 워크로드를 프로비저닝할 수 있는 애그리게이트 유형별로 가장 가용성이 높은 IOPS를 제공하는 애그리게이트를 보여줍니다.

• 필요한 것 \*

ă.

• 애플리케이션 관리자 또는 스토리지 관리자 역할이 있어야 합니다.

다음 단계를 사용하여 Health(상태)를 엽니다. All Volumes(모든 볼륨) 보기를 열고, Excel에서 보기를 다운로드하고, 사용 가능한 용량 차트를 만들고, 사용자 지정된 Excel 파일을 업로드하고, 최종 보고서를 예약합니다.

단계

- 1. 왼쪽 탐색 창에서 \* 스토리지 \* > \* 애그리게이트 \* 를 클릭합니다.
- 2. View \* 드롭다운에서 \* Performance: All aggregate \* 를 선택합니다.
- 3. 를 표시하려면 \* 표시/숨기기 \* 를 선택합니다 Available IOPS 열을 숨기고 를 숨깁니다 Cluster FQDN, Inactive Data Reporting, 및 Threshold Policy 열.
- 4. 을 끌어 놓습니다 Available IOPS 및 Free Capacity 열 옆에 있습니다 Type 열.
- 5. 사용자 정의 뷰의 이름을 지정하고 저장합니다 Available IOPS Per Aggr.
- 6. 보고서 \* > \* Excel 다운로드 \* 를 선택합니다.

#### $\mathbf{u}$  Reports  $\mathbf{v}$

**Download CSV** 

**Download PDF** 

**Download Excel** 

# **Upload Excel**

브라우저에 따라 \* 확인 \* 을 클릭하여 파일을 저장해야 할 수 있습니다.

- 7. 필요한 경우 \* 편집 사용 \* 을 클릭합니다.
- 8. Excel에서 다운로드한 파일을 엽니다.
- 9. 데이터 시트에서 시트 왼쪽 위에 있는 작은 삼각형을 클릭하여 시트 전체를 선택합니다.
- 10. 데이터 \* 리본 메뉴의 \* 에서 \* 정렬 \* 을 선택합니다 Sort & Filter area.
- 11. 다음 정렬 수준을 설정합니다.
	- a. 정렬 기준 \* 을 지정합니다 Available IOPS (IOPS), \* 정렬 기준 \* AS Cell Values, 및 \* 주문 \* AS Largest to Smallest.
	- b. 레벨 추가 \* 를 클릭합니다.
	- c. 정렬 기준 \* 을 지정합니다 Type, \* 정렬 기준 \* Cell Values, 및 \* 주문 \* AS Z to A.
	- d. 레벨 추가 \* 를 클릭합니다.
	- e. 정렬 기준 \* 을 지정합니다 Free Capacity (GB), 정렬 기준 \* Cell Values, 및 \* 주문 \* AS Largest to Smallest.
	- f. 확인 \* 을 클릭합니다.
- 12. Excel 파일을 저장하고 닫습니다.
- 13. Unified Manager에서 \* 보고서 \* > \* Excel 업로드 \* 를 선택합니다.

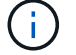

Excel 파일을 다운로드한 동일한 보기에 있는지 확인합니다.

14. 이 경우 수정한 Excel 파일을 선택합니다 performance-aggregates-<date>.xlsx.

15. 열기 \* 를 클릭합니다.

16. 제출 \* 을 클릭합니다.

보고서 \* > \* Excel 업로드 \* 메뉴 항목 옆에 확인 표시가 나타납니다.

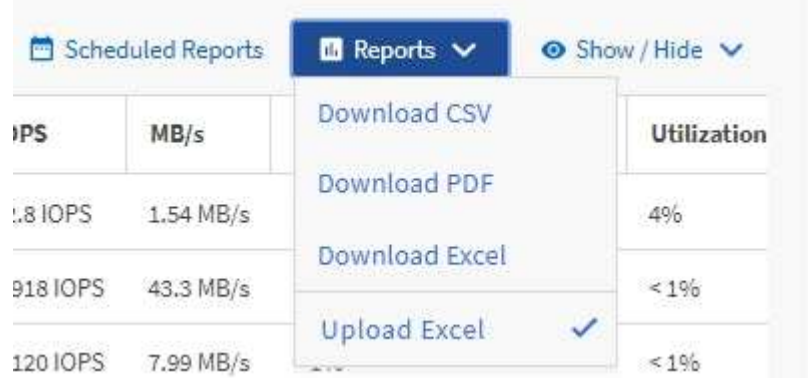

17. 예약된 보고서 \* 를 클릭합니다.

18. 새 보고서의 일정 특성을 정의할 수 있도록 [일정 추가] \* 를 클릭하여 [보고서 일정] 페이지에 새 행을 추가합니다.

19. 보고서 일정 이름을 입력하고 다른 보고서 필드를 입력한 다음 확인 표시(ノ)를 클릭합니다.

 $(i)$ 보고서의 \* XLSX \* 형식을 선택합니다.

보고서가 즉시 테스트로 전송됩니다. 그런 다음 보고서가 생성되어 지정된 빈도를 사용하여 나열된 수신자에게 전자 메일로 전송됩니다.

보고서에 표시된 결과를 기준으로 사용 가능한 IOPS가 가장 높은 애그리게이트에 새로운 워크로드를 프로비저닝하고 싶어 할 수 있습니다.

Copyright © 2023 NetApp, Inc. All Rights Reserved. 미국에서 인쇄됨 본 문서의 어떠한 부분도 저작권 소유자의 사전 서면 승인 없이는 어떠한 형식이나 수단(복사, 녹음, 녹화 또는 전자 검색 시스템에 저장하는 것을 비롯한 그래픽, 전자적 또는 기계적 방법)으로도 복제될 수 없습니다.

NetApp이 저작권을 가진 자료에 있는 소프트웨어에는 아래의 라이센스와 고지사항이 적용됩니다.

본 소프트웨어는 NetApp에 의해 '있는 그대로' 제공되며 상품성 및 특정 목적에의 적합성에 대한 명시적 또는 묵시적 보증을 포함하여(이에 제한되지 않음) 어떠한 보증도 하지 않습니다. NetApp은 대체품 또는 대체 서비스의 조달, 사용 불능, 데이터 손실, 이익 손실, 영업 중단을 포함하여(이에 국한되지 않음), 이 소프트웨어의 사용으로 인해 발생하는 모든 직접 및 간접 손해, 우발적 손해, 특별 손해, 징벌적 손해, 결과적 손해의 발생에 대하여 그 발생 이유, 책임론, 계약 여부, 엄격한 책임, 불법 행위(과실 또는 그렇지 않은 경우)와 관계없이 어떠한 책임도 지지 않으며, 이와 같은 손실의 발생 가능성이 통지되었다 하더라도 마찬가지입니다.

NetApp은 본 문서에 설명된 제품을 언제든지 예고 없이 변경할 권리를 보유합니다. NetApp은 NetApp의 명시적인 서면 동의를 받은 경우를 제외하고 본 문서에 설명된 제품을 사용하여 발생하는 어떠한 문제에도 책임을 지지 않습니다. 본 제품의 사용 또는 구매의 경우 NetApp에서는 어떠한 특허권, 상표권 또는 기타 지적 재산권이 적용되는 라이센스도 제공하지 않습니다.

본 설명서에 설명된 제품은 하나 이상의 미국 특허, 해외 특허 또는 출원 중인 특허로 보호됩니다.

제한적 권리 표시: 정부에 의한 사용, 복제 또는 공개에는 DFARS 252.227-7013(2014년 2월) 및 FAR 52.227- 19(2007년 12월)의 기술 데이터-비상업적 품목에 대한 권리(Rights in Technical Data -Noncommercial Items) 조항의 하위 조항 (b)(3)에 설명된 제한사항이 적용됩니다.

여기에 포함된 데이터는 상업용 제품 및/또는 상업용 서비스(FAR 2.101에 정의)에 해당하며 NetApp, Inc.의 독점 자산입니다. 본 계약에 따라 제공되는 모든 NetApp 기술 데이터 및 컴퓨터 소프트웨어는 본질적으로 상업용이며 개인 비용만으로 개발되었습니다. 미국 정부는 데이터가 제공된 미국 계약과 관련하여 해당 계약을 지원하는 데에만 데이터에 대한 전 세계적으로 비독점적이고 양도할 수 없으며 재사용이 불가능하며 취소 불가능한 라이센스를 제한적으로 가집니다. 여기에 제공된 경우를 제외하고 NetApp, Inc.의 사전 서면 승인 없이는 이 데이터를 사용, 공개, 재생산, 수정, 수행 또는 표시할 수 없습니다. 미국 국방부에 대한 정부 라이센스는 DFARS 조항 252.227-7015(b)(2014년 2월)에 명시된 권한으로 제한됩니다.

#### 상표 정보

NETAPP, NETAPP 로고 및 <http://www.netapp.com/TM>에 나열된 마크는 NetApp, Inc.의 상표입니다. 기타 회사 및 제품 이름은 해당 소유자의 상표일 수 있습니다.